**CENTRO ESTADUAL DE EDUCAÇÃO TECNOLÓGICA PAULA SOUZA Faculdade de Tecnologia de Jundiaí – Dep. Ary Fossen**

Curso Superior de Tecnologia em Análise e Desenvolvimento de Sistemas

> ANA TERESA SILVA E CASTRO ANGELA TOSATTI MENDES LARISSA DA SILVA ANDRADE LUCAS HIROSHI NAKAHARA

# **SISTEMA DE DIGITALIZAÇÃO DE NEGÓCIOS**

**Jundiaí 2023**

# **CENTRO ESTADUAL DE EDUCAÇÃO TECNOLÓGICA PAULA SOUZA Faculdade de Tecnologia de Jundiaí – Dep. Ary Fossen**

ANA TERESA SILVA E CASTRO ANGELA TOSATTI MENDES LARISSA DA SILVA ANDRADE LUCAS HIROSHI NAKAHARA

# **SISTEMA DE DIGITALIZAÇÃO DE NEGÓCIOS**

Trabalho de Graduação apresentado à Faculdade de Tecnologia de Jundiaí - "Deputado Ary Fossen" como requisito parcial para a obtenção do título de Tecnólogo em Análise e Desenvolvimento de Sistemas, sob a orientação da Professora Me. Ângela Cristina de O. Lühmann.

**Jundiaí 2023**

# **AGRADECIMENTOS**

Agradecemos, a todos que direta ou indiretamente contribuíram para a realização deste trabalho. Agradecemos:

À nossa orientadora, Prof.ª Angela Cristina de O Lühmann, pela gentileza, competência e disponibilidade com que sempre nos orientou, contribuindo para o aprimoramento intelectual e profissional que acreditamos ter adquirido através dos seus ensinamentos.

Às nossas famílias, pela paciência e incentivo ao longo de toda jornada acadêmica. Obrigado por sempre apoiar e compreender os momentos em que precisamos nos dedicar intensamente a este projeto.

*Por vezes sentimos que aquilo que fazemos não é senão uma gota de água no mar. Mas o mar seria menor se lhe faltasse uma gota. (Madre Teresa de Calcutá)*

Silva e Castro, Ana Teresa, Tosatti Mendes, Angela, Silva Andrade, Larissa, Hiroshi Nakahara, Lucas. **Sistema de Digitalização de Negócios**. 68 páginas. Trabalho de Conclusão de Curso de Tecnólogo em Análise e Desenvolvimento de Sistemas. Faculdade de Tecnologia de Jundiaí - "Deputado Ary Fossen". Centro Estadual de Educação Tecnológica Paula Souza. Jundiaí. 2023.

#### **RESUMO**

O Sistema de digitalização de negócios é uma plataforma desenvolvida pensando em clientes e prestadores de serviços voltados a transformar negócios físicos em digitais. Irá interligar clientes que tenham o propósito de mudar seu negócio, com prestadores qualificados para cada necessidade. Na plataforma o cliente poderá encontrar trabalhos realizados por prestadores de serviço com uma breve descrição, tornando mais fácil a escolha. Sendo feita a escolha do profissional que mais se adequa as necessidades objetivadas, o cliente poderá contatá-lo via email para finalizar a contratação. Concluída a contratação, a plataforma obtém o que foi esperado na sua construção, ligando necessidades e serviços de forma útil e com qualidade.

**Palavras-chave:** Digitalização de Negócio, Serviços digitais, Marketing digital.

Silva e Castro, Ana Teresa, Tosatti Mendes, Angela, Silva Andrade, Larissa, Hiroshi Nakahara, Lucas. **Sistema de Digitalização de Negócios**. 68 páginas. Trabalho de Conclusão de Curso de Tecnólogo em Análise e Desenvolvimento de Sistemas. Faculdade de Tecnologia de Jundiaí - "Deputado Ary Fossen". Centro Estadual de Educação Tecnológica Paula Souza. Jundiaí. 2022.

### **ABSTRACT**

The Business Digitization System is a platform developed with customers and service providers in mind to transform their physical business into digital. It will connect customers who intend to change the business with qualified providers for each need. On the platform, the client can find works carried out by service providers with a brief description, making the choice easier. Having chosen the professional that best suits the objective needs, the client can contact him via e-mail to finalize the contract. Once the contract is concluded, the platform obtains what was expected in its construction, linking needs and services in a way that is useful and with quality.

**Keywords:** Business Digitization, Digital Services, Digital Marketing.

# **LISTA DE ILUSTRAÇÕES**

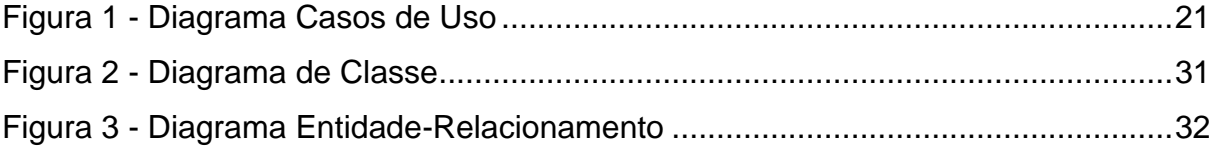

# **LISTA DE TABELAS**

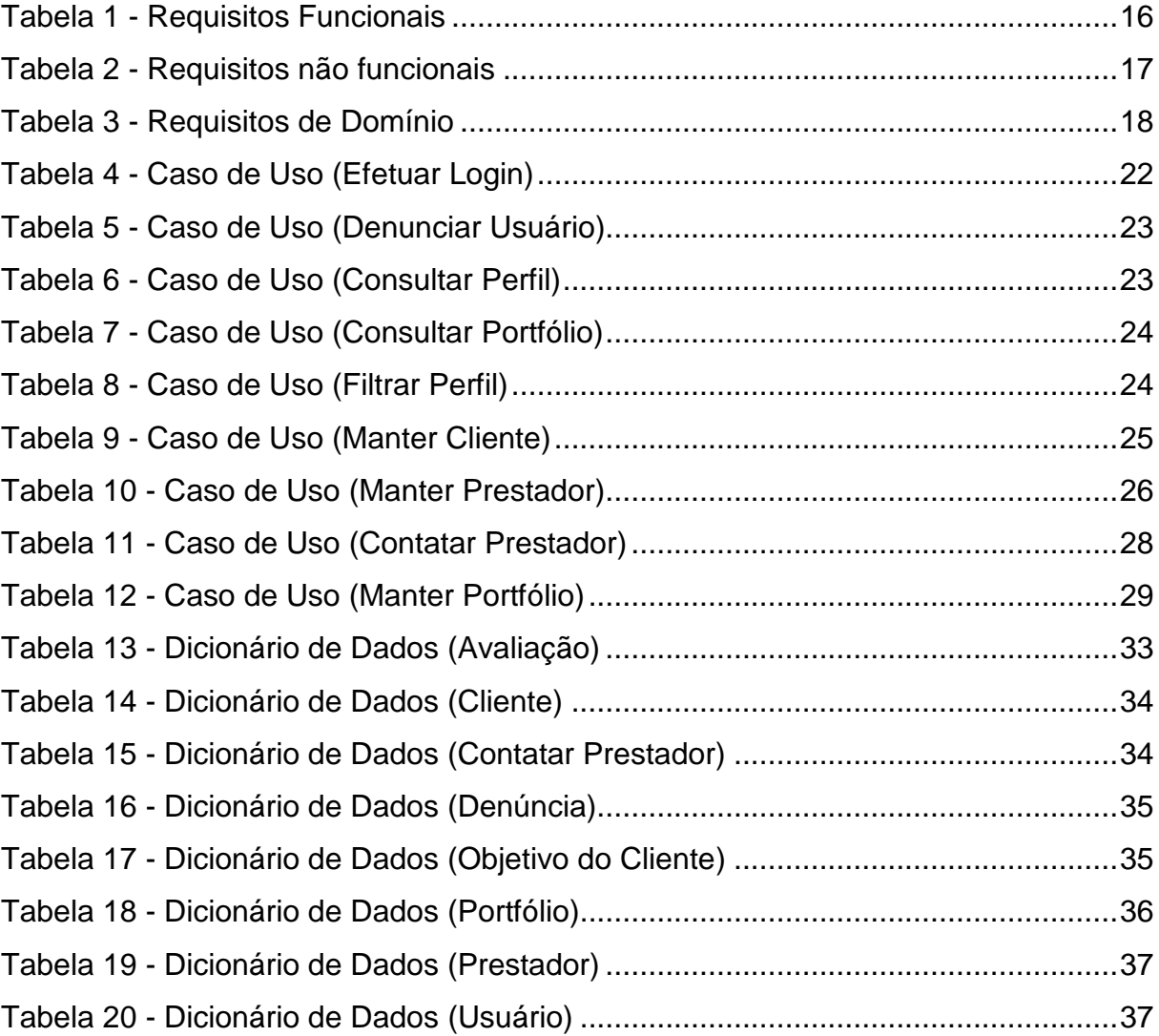

# **LISTA DE ABREVIATURAS E SIGLAS**

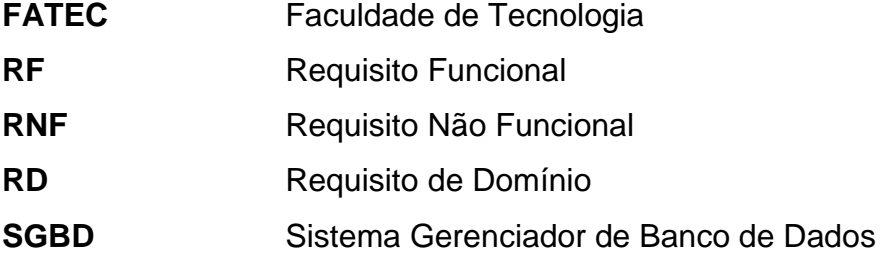

#### **SUMÁRIO**

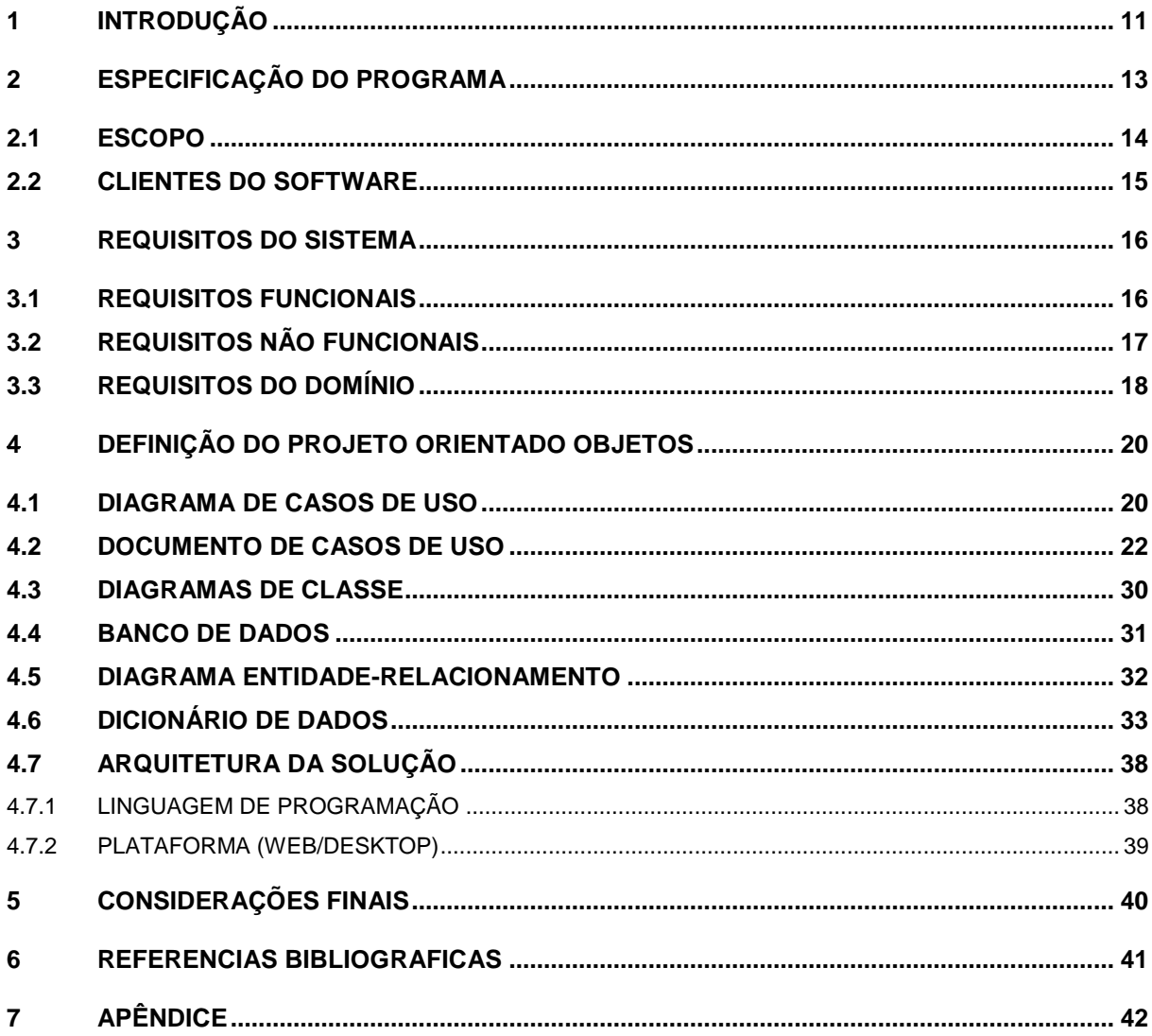

# <span id="page-10-0"></span>**1 INTRODUÇÃO**

A digitalização de negócios é um processo pelo qual as empresas utilizam a tecnologia digital para transformar seus processos e modelos de negócios para se tornarem mais eficientes, inovadores e competitivos no mercado. Essa transformação pode envolver a automação de tarefas, a digitalização de processos, a adoção de novas tecnologias, entre outras medidas.

Segundo Ranking 2020 da Sociedade Brasileira de Varejo e Consumo (2020), em se tratando de varejo brasileiro, por exemplo, a pandemia causada pelo Coronavírus foi um divisor de águas, acelerando a digitalização dos negócios. A digitalização era algo inevitável, porém, passou de desejável a urgente dentro de pouco tempo. Segundo o Ranking 2022 da Sociedade Brasileira de Varejo e Consumo (2022), somente o e-commerce do Magazine Luíza, empresa varejista campeã de vendas em 2020 e 2021, lucrou 20.786.189.000,00 e 26.688.664.000,00 respectivamente.

Segundo uma pesquisa da Dell Technologies (2023), 78% das empresas consideram a transformação digital como uma prioridade para seus negócios. A mesma pesquisa da Dell Technologies (2023) também aponta que apenas 5% das empresas se consideram líderes em transformação digital, enquanto 93% afirmam enfrentar barreiras para implementar projetos de digitalização.

Essas estatísticas demonstram a importância da digitalização de negócios atualmente e como ela pode impactar positivamente a rentabilidade e a competitividade das empresas. No entanto, também indicam que a maioria das empresas ainda tem um longo caminho a percorrer para implementar totalmente a transformação digital e superar as barreiras que impedem sua adoção.

A finalidade desse projeto é conectar e instruir empreendedores que anseiam passar seu negócio físico em Digital (como criação de e-commerce, site empresarial, aplicação, entre outros), com profissionais de diversas áreas qualificados para isso.

O sistema será voltado à dois tipos de perfis, cliente ou prestador, onde será feito o intermédio entre eles. Passarão por um cadastro que filtrará tanto o serviço procurado, como as qualificações/serviços oferecidos.

 A experiência oferecida pela plataforma deve ser fluída e simples, uma vez que o objetivo principal deste é simplificar o processo de virtualização dos empreendimentos. Entretanto, o sistema apenas irá agir como um intermediário entre os usuários, fazendo apenas o contato inicial entre as partes, sem a responsabilidade de qualquer outro tipo de contato e negociação entre os profissionais. E como medida de segurança, todos os usuários terão permissão de denunciar clientes e prestadores de serviço, todo conteúdo recebido pelo suporte, será avaliado para a tomada de ações corretivas de acordo com o tipo e gravidade da denúncia.

Nos próximos capítulos estão documentadas as etapas necessárias para o desenvolvimento do Sistema. No Capítulo 2, é apresentada a Especificação do Programa, contendo o Escopo e os Clientes do Software. Já no Capítulo 3, são descritos os Requisitos Funcionais, Requisitos Não Funcionais e Requisitos de Domínio. O Capítulo 4 contêm os Diagramas necessários para o projeto do sistema, como Diagrama de Casos de Uso, Diagrama de Classes e Diagrama Entidade-Relacionamento. O Capítulo 5 encontra-se as Considerações Finais e no ultimo o Apêndice onde está descrito o manual do usuário.

# <span id="page-12-0"></span>**2 ESPECIFICAÇÃO DO PROGRAMA**

O objetivo desse projeto é conectar clientes e prestadores de serviços, com a finalidade de transformar seu negócio físico em um ambiente digital/virtual. O cliente coloca suas vontades e necessidades, e o prestador oferece seus serviços nos quais é qualificado.

No primeiro contato com a plataforma, será solicitado o preenchimento de um formulário, com o intuito de entender qual o objetivo do cliente e/ou prestador. Como cliente, para buscar formas para digitalizar seu negócio ou como prestador, para oferecer suas habilidade e competências em forma de negócio.

No momento do cadastro, todos os usuários deverão confirmar que tomaram consciência dos termos de uso da plataforma e estão de acordo com eles. Dessa forma, a plataforma se mune de responsabilidade em assuntos que dizem respeito à legalidade moral e jurídica do conteúdo postado (ao mesmo tempo que disponibiliza artifícios para a curadoria e exclusão do conteúdo), não se responsabiliza pela interação e negociação entre usuários, mas se responsabiliza em garantir segurança e proteção dos dados dos que fazem uso do sistema.

Com o cadastro efetuado, o cliente visualizará as oportunidades que coincidem com seu objetivo especificado durante o cadastro, sendo possível analisar detalhadamente o perfil do prestador com uma breve descrição do que é ofertado, postagens de seus trabalhos e quantidade de vezes que foi contratado. Caso avalie o Prestador como sendo o certo para seu negócio, será possível contato via e-mail para mais informações.

O prestador de serviço no preenchimento do cadastro, terá informações referentes ao seu perfil de profissional e experiência em projetos relacionados a sua área. Este poderá realizar postagens de casos de sucesso e projetos com os quais trabalhou, com o intuito de autopromoção e otimização de seu perfil em fluxos de pesquisa dos clientes. Ainda referente a visibilidade do perfil, cada projeto aceito, entregue e registrado por parte do prestador de serviço, será contabilizado como pontuação (ou experiência) dentro do segmento do projeto. Esta pontuação será levada em consideração no momento de recomendar prestadores de serviço para um cliente que procura profissionais de segmentos específicos.

Como medida de segurança e de curadoria de conteúdo, todos os usuários terão permissão de denunciar clientes e prestadores de serviço. Esta medida é essencial para garantir que o conteúdo presente na plataforma seja próprio e lícito de acordo com os termos de utilização do sistema, além de evitar golpes. As denúncias serão encaminhadas via e-mail para o suporte da plataforma e ações corretivas serão aplicadas de acordo com a veracidade e gravidade do assunto, levando em consideração a apuração realizada pelo time de suporte.

Para a realização desse projeto, o sistema será desenvolvido na linguagem de programação Java. Será utilizado também HTML, CSS e JavaScript para uma plataforma responsiva, ou seja, adaptável a diferentes tamanhos de tela. Em relação ao SGBD, o projeto contará com o MySQL para armazenamento de dados.

A seguir são apresentados os itens Escopo e os Clientes do Software.

#### <span id="page-13-0"></span>**2.1 ESCOPO**

O Sistema tem o objetivo de conectar Clientes e Prestadores de Serviços especializados em Digitalização de Negócios.

Objetivo:

Desenvolver uma plataforma digital para conectar clientes e prestadores de serviços, possibilitando a digitalização de negócios físicos.

Funcionalidades:

Cadastro de clientes e prestadores de serviços;

Formulário para compreender o objetivo do cliente;

Confirmação dos termos de uso da plataforma;

Visualização de oportunidades que atendam ao objetivo especificado;

Análise de perfil dos prestadores, incluindo descrição de serviços e portfólio;

Contato via e-mail entre cliente e prestador para obter mais informações;

Postagem de projetos realizados pelo prestador;

Pontuação do prestador de serviço;

Possibilidade de denunciar clientes e prestadores de serviços;

Curadoria e remoção de conteúdo impróprio.

# <span id="page-14-0"></span>**2.2 CLIENTES DO SOFTWARE**

Os usuários do software são divididos em dois grupos:

- Clientes: Pessoas/empreendedores interessadas em digitalizar seus negócios e/ou encontrar profissionais qualificados para suas necessidades. Eles desejam transformar suas empresas físicas em um ambiente digital/virtual para expandir suas operações e alcance.

- Prestadores de serviços: profissionais qualificados, que oferecem suas habilidades e competências no formato de negócio. Estão dispostos a atender às necessidades dos clientes, fornecendo serviços especializados e soluções personalizadas Ambos os grupos devem se registrar na plataforma e concordar com os termos de uso antes de aproveitar todas as funcionalidades do sistema.

# <span id="page-15-1"></span>**3 REQUISITOS DO SISTEMA**

Segundo Pressman e Maxim (2015), a declaração de requisitos é um documento que detalha as funcionalidades e especificações do software e é crucial para o processo de desenvolvimento. Para garantir uma implementação adequada, ela deve ser clara, sucinta e livre de ambiguidades. Além disso, a declaração de requisitos deve ser coerente e abrangente para que todas as partes envolvidas no projeto entendam exatamente o que deve ser criado e entregue.

# <span id="page-15-2"></span>**3.1 REQUISITOS FUNCIONAIS**

Na tabela a seguir, são apresentados os requisitos funcionais do sistema (RF):

<span id="page-15-0"></span>

| <b>Requisito</b><br><b>Funcional</b><br>(RF) | <b>Nome do Requisito</b><br><b>Funcional</b> | Descrição do Requisito Funcional         |  |  |  |
|----------------------------------------------|----------------------------------------------|------------------------------------------|--|--|--|
| RF <sub>01</sub>                             | Manter Perfil de                             | Concede ao usuário permissão de          |  |  |  |
|                                              | Cliente                                      | criar, editar e excluir seu perfil. Além |  |  |  |
|                                              |                                              | dos dados pessoais, também inclui        |  |  |  |
|                                              |                                              | informações do empreendimento.           |  |  |  |
| <b>RF02</b>                                  | Manter Perfil de                             | Concede ao usuário permissão de          |  |  |  |
|                                              | Prestador                                    | criar, editar e excluir seu perfil. Além |  |  |  |
|                                              |                                              | dos dados pessoais, também inclui        |  |  |  |
|                                              |                                              | informações e qualificações<br>para      |  |  |  |
|                                              |                                              | autopromoção.                            |  |  |  |
| <b>RF03</b>                                  | <b>Efetuar Login</b>                         | Permite<br>usuário<br>ao<br>acessar<br>a |  |  |  |
|                                              |                                              | plataforma, diante de cadastro prévio.   |  |  |  |
| RF <sub>04</sub>                             | <b>Filtrar Perfis</b>                        | Concede aos clientes a permissão de      |  |  |  |
|                                              |                                              | filtrar<br>perfis dos prestadores<br>de  |  |  |  |
|                                              |                                              | serviços de acordo com os parâmetros     |  |  |  |
|                                              |                                              | preenchidos.                             |  |  |  |

Tabela 1 - Requisitos Funcionais

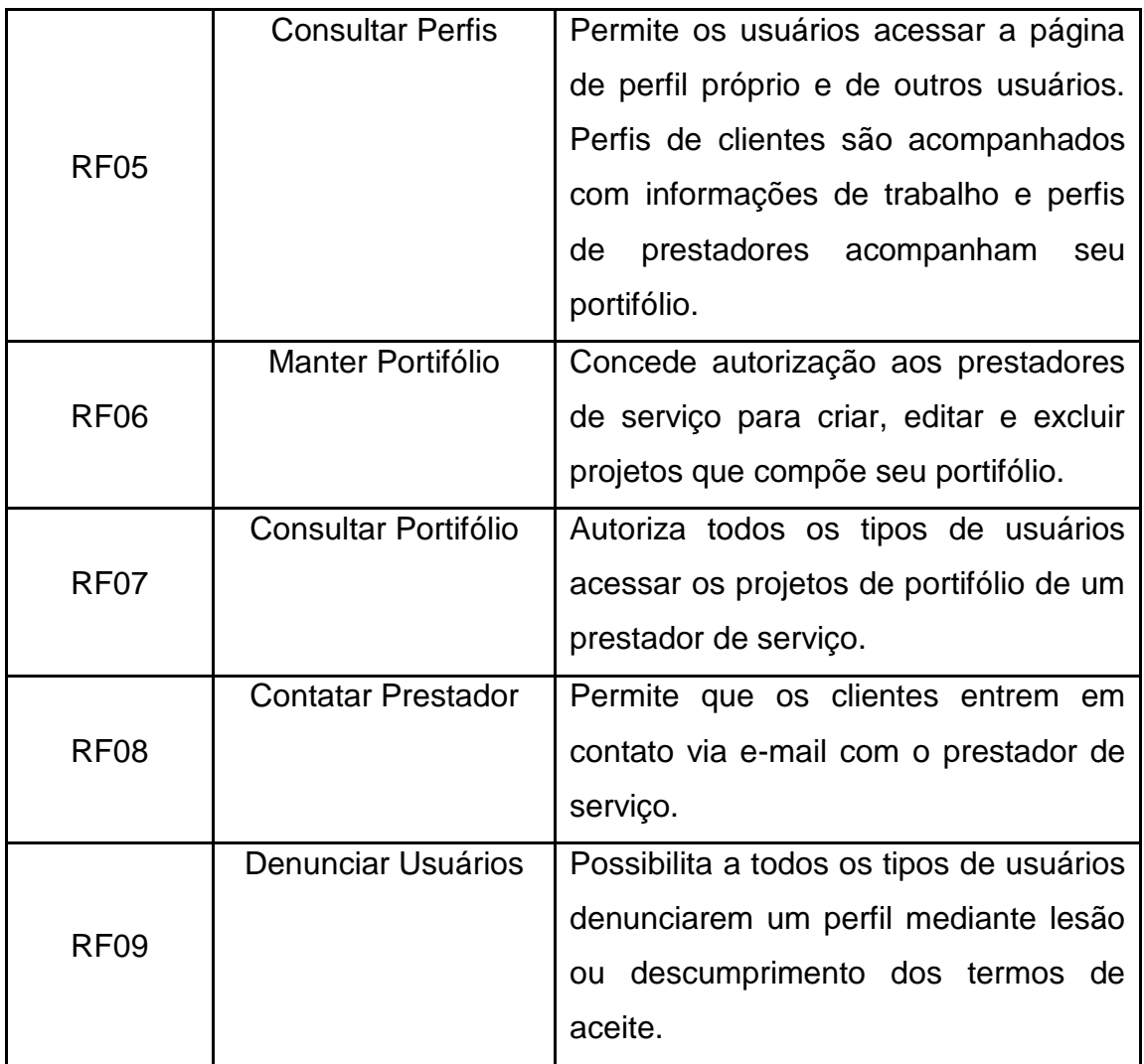

# <span id="page-16-1"></span>**3.2 REQUISITOS NÃO FUNCIONAIS**

Na tabela a seguir, são apresentados os requisitos não funcionais do sistema (RNF):

<span id="page-16-0"></span>

| <b>Não</b><br><b>Funcional</b><br>(RNF) | <b>Nome do Requisito</b><br>Não Funcional | Descrição do Requisito Não<br><b>Funcional</b> |
|-----------------------------------------|-------------------------------------------|------------------------------------------------|
| RNF <sub>01</sub>                       | Conexão à internet                        | Será necessária uma<br>boa conexão             |
|                                         |                                           | plataforma.<br>Não<br>a<br>para<br>acessar     |

Tabela 2 - Requisitos não funcionais

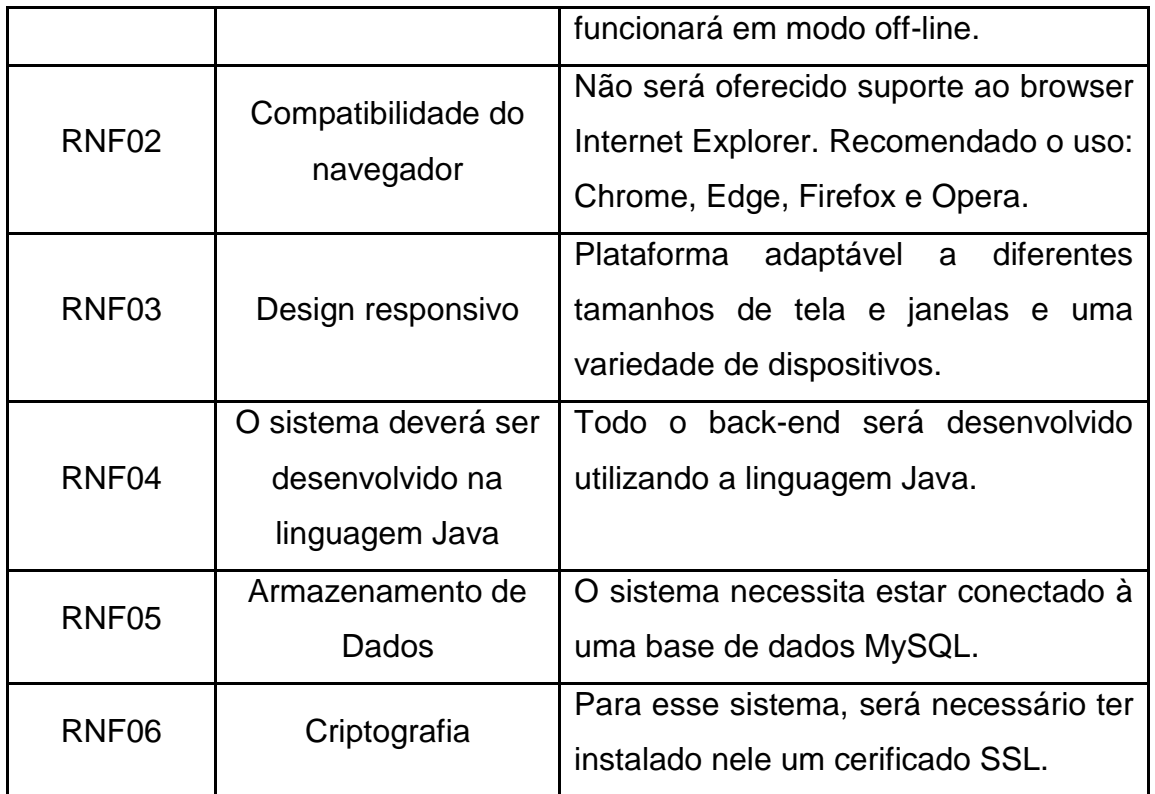

# <span id="page-17-1"></span>**3.3 REQUISITOS DO DOMÍNIO**

Na tabela a seguir, são apresentados os requisitos de domínio do sistema (RD):

<span id="page-17-0"></span>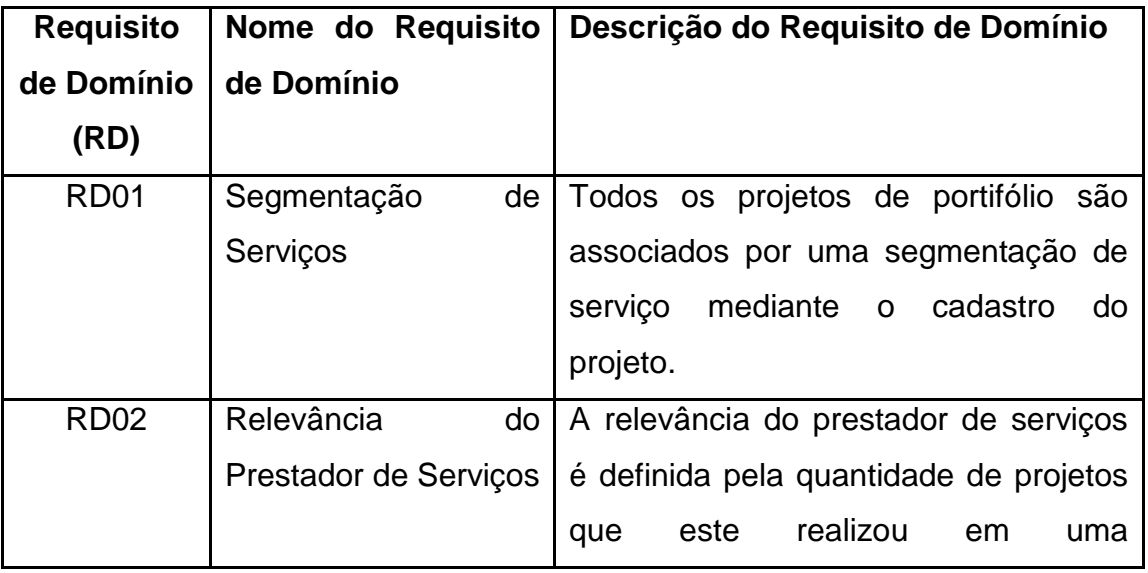

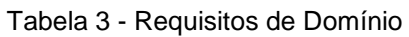

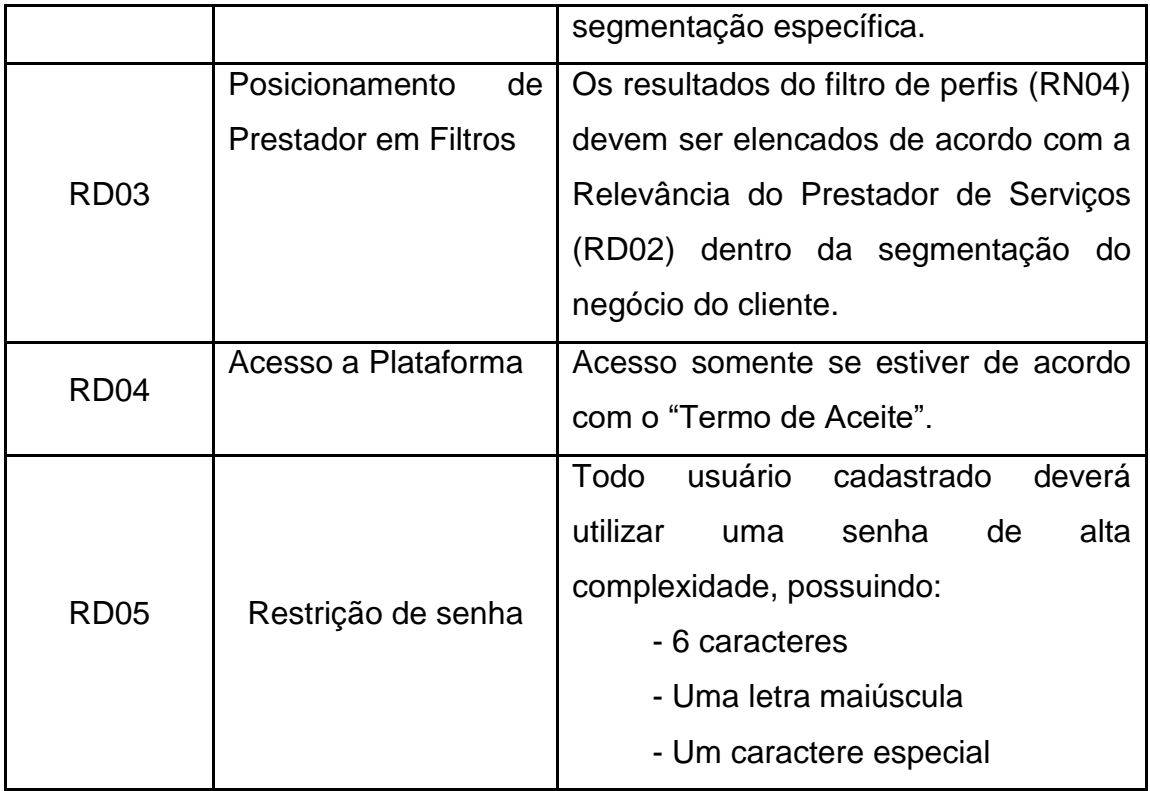

### <span id="page-19-0"></span>**4 DEFINIÇÃO DO PROJETO ORIENTADO OBJETOS**

A seguir, são apresentados os Diagramas utilizados para o projeto do sistema.

#### <span id="page-19-1"></span>**4.1 DIAGRAMA DE CASOS DE USO**

O Diagrama de Caso de Uso se destina a descrever as interações entre os sistemas e os participantes que representam os principais casos de uso do sistema. O diagrama de casos de uso consiste em atores (papéis adquiridos por usuários ou sistemas externos ao sistema em questão) e casos de uso (ações que o sistema deve executar para atender às necessidades do ator). Ele pode ser usado como uma ferramenta de comunicação entre desenvolvedores, usuários e outras partes interessadas do projeto para garantir que todas as funções do sistema sejam claramente definidas e compreendidas por todos

> O diagrama de casos de uso é o diagrama mais geral e informal da UML, utilizado normalmente nas fases de levantamento e análise de requisitos do sistema, embora venha a ser consultado durante todo o processo de modelagem e possa servir de base para outros diagramas. Apresenta uma linguagem simples e de fácil compreensão para que os usuários possam ter uma ideia geral de como o sistema irá se comportar. (MEDEIROS, 2006, p. 30)

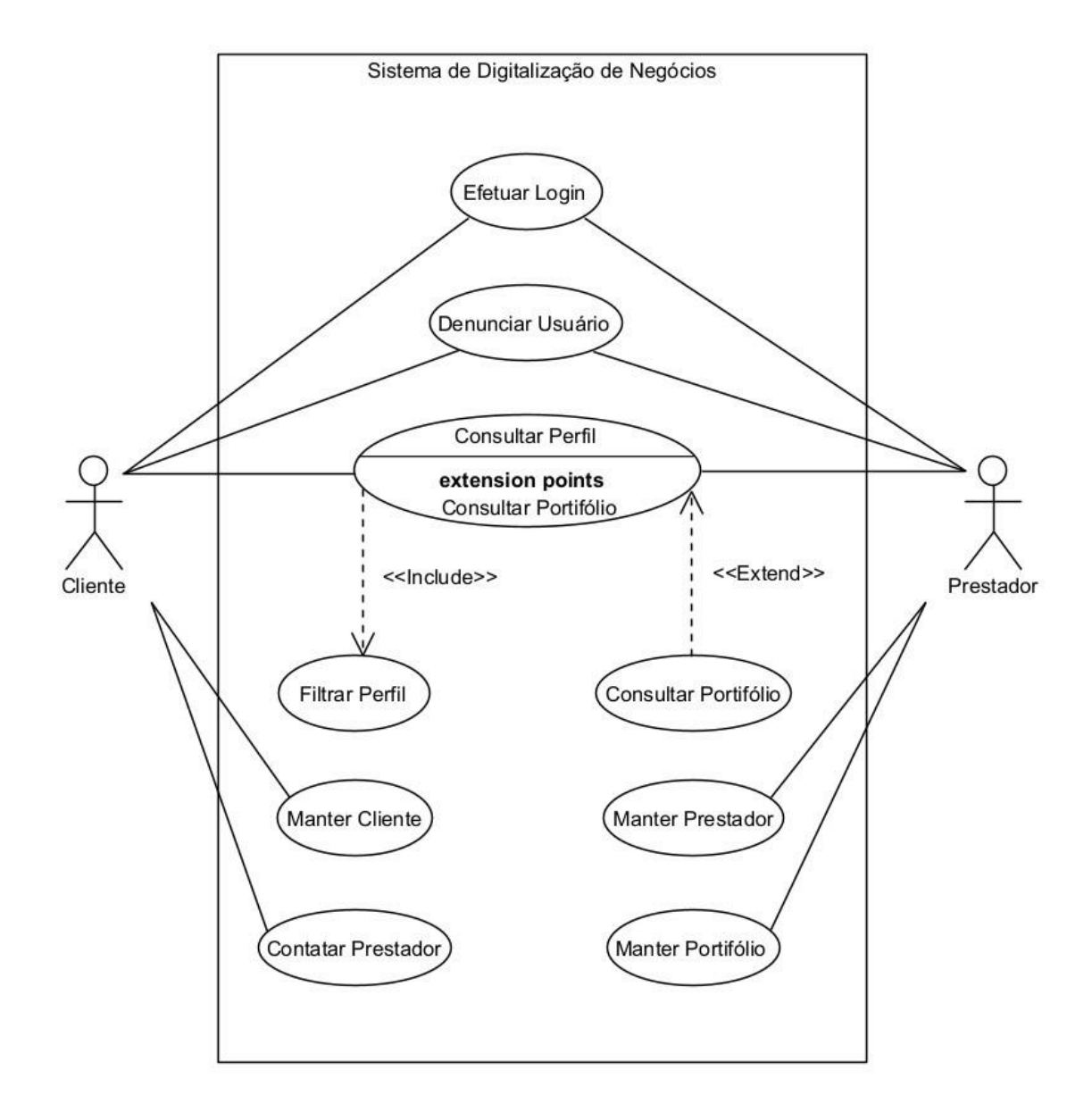

Figura 1 - Diagrama Casos de Uso

### <span id="page-21-1"></span>**4.2 DOCUMENTO DE CASOS DE USO**

Cada caso de uso apresentado no diagrama de Casos de Uso possui um item correspondente no documento, tornando mais claro o que o seu significado e funcionamento.

> A documentação de um caso de uso costuma descrever, por meio de uma linguagem bastante simples, informações como a função em linhas gerais do caso de uso, quais atores interagem com ele, quais etapas devem ser executadas pelo ator e pelo sistema para que o caso de uso execute sua função. (GUEDES, 2011, p. 55).

<span id="page-21-0"></span>

| Caso de Uso           | 001 - Efetuar Login                                          |  |  |
|-----------------------|--------------------------------------------------------------|--|--|
| <b>Autor</b>          | Ana Teresa Silva E Castro, Ângela Tosatti Mendes, Larissa da |  |  |
|                       | Silva Andrade, Lucas Hiroshi Nakahara.                       |  |  |
| <b>Data</b>           | 31/08/2022                                                   |  |  |
| Descrição             | O usuário já cadastrado entrará com seu e-mail e senha no    |  |  |
|                       | sistema.                                                     |  |  |
| <b>Atores</b>         | Cliente e Prestador.                                         |  |  |
|                       | Os dados deverão estar cadastrados no sistema.               |  |  |
| Pré-condições         |                                                              |  |  |
|                       | O sistema solicita e-mail e senha;                           |  |  |
| <b>Cenário Normal</b> | O ator informa login e senha;                                |  |  |
|                       | Os dados são validados;                                      |  |  |
|                       | Acesso ao sistema é liberado.                                |  |  |
|                       | Esqueceu a senha:                                            |  |  |
| <b>Cenário</b>        | Se a senha estiver inválida ou o usuário a esqueceu,         |  |  |
| <b>Alternativo</b>    | ele poderá realizar a redefinição através da opção           |  |  |
|                       | "esqueceu a senha".                                          |  |  |
|                       | Credenciais inválidas:                                       |  |  |

Tabela 4 - Caso de Uso (Efetuar Login)

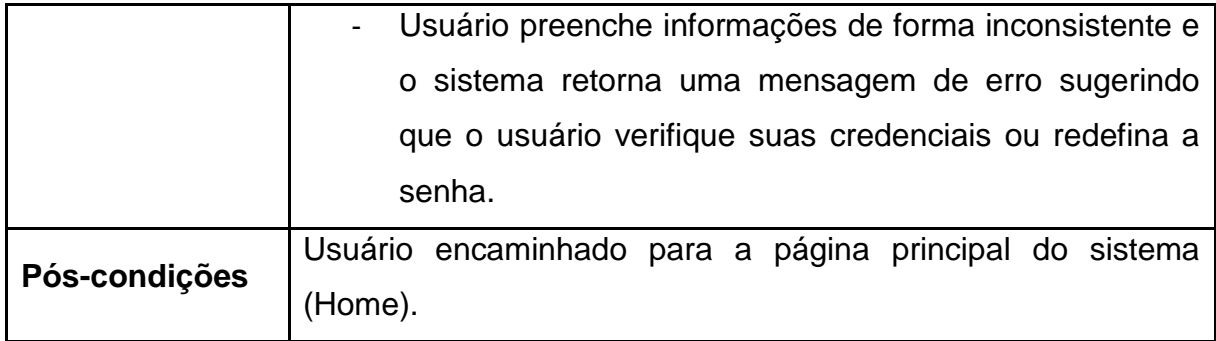

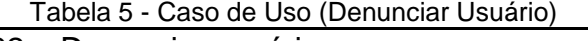

<span id="page-22-0"></span>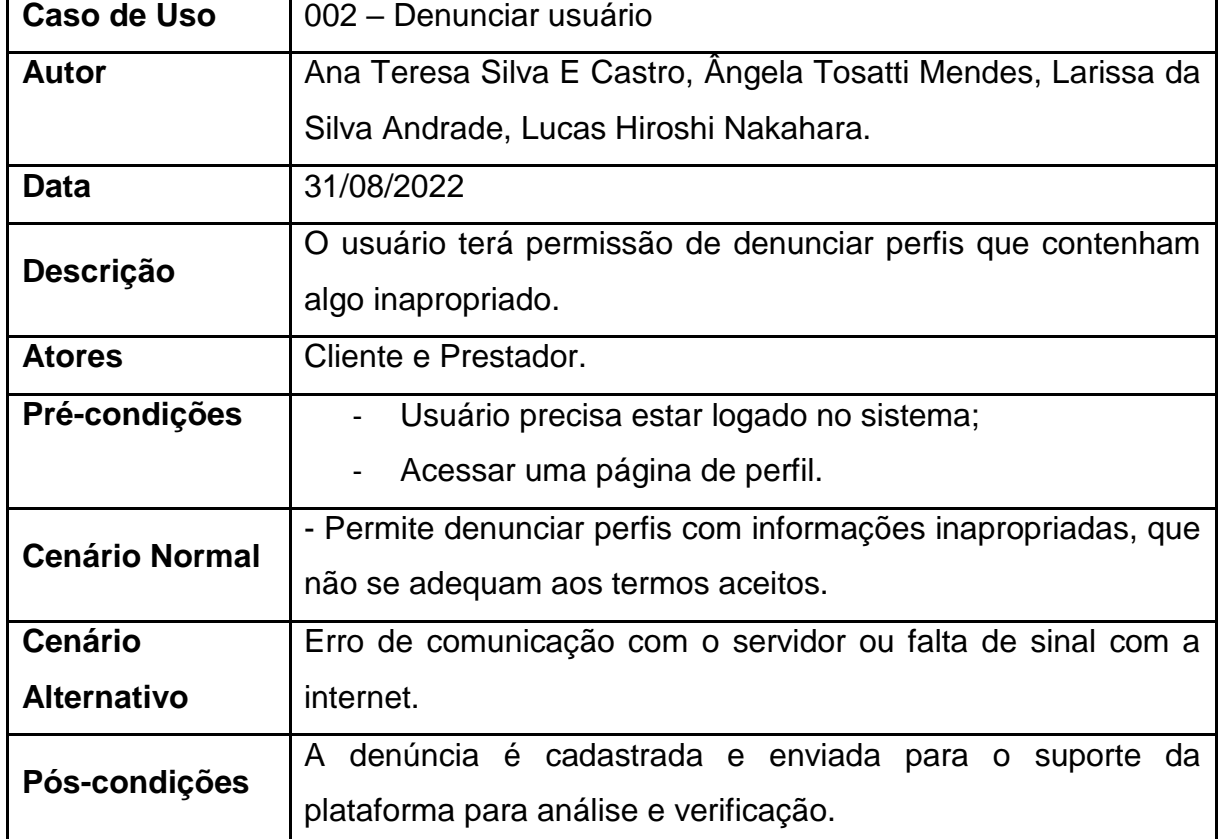

<span id="page-22-1"></span>

| Caso de Uso      | 003 - Consultar Perfil                                         |  |  |
|------------------|----------------------------------------------------------------|--|--|
| <b>Autor</b>     | Ana Teresa Silva E Castro, Ângela Tosatti Mendes, Larissa da   |  |  |
|                  | Silva Andrade, Lucas Hiroshi Nakahara.                         |  |  |
| <b>Data</b>      | 31/08/2022                                                     |  |  |
| <b>Descrição</b> | Permite ao usuário consultar a própria página de perfil e a de |  |  |
|                  | outros usuários.                                               |  |  |

Tabela 6 - Caso de Uso (Consultar Perfil)

L,

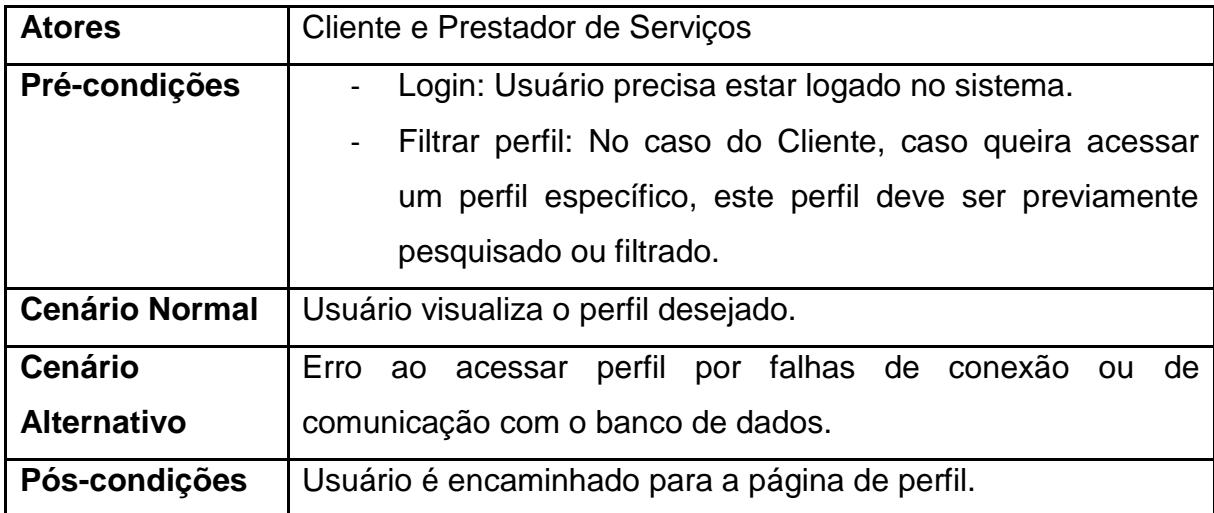

<span id="page-23-0"></span>

| Tabela 7 - Caso de Uso (Consultar Portfolio) |                                                              |  |  |
|----------------------------------------------|--------------------------------------------------------------|--|--|
| Caso de Uso                                  | 004 - Consultar portifólio                                   |  |  |
| <b>Autor</b>                                 | Ana Teresa Silva E Castro, Ângela Tosatti Mendes, Larissa da |  |  |
|                                              | Silva Andrade, Lucas Hiroshi Nakahara.                       |  |  |
| Data                                         | 31/08/2022                                                   |  |  |
| Descrição                                    | Usuários irão visualizar portifólios disponíveis no sistema. |  |  |
| <b>Atores</b>                                | Cliente e Prestador                                          |  |  |
| Pré-condições                                | Login: Usuário precisa estar logado no sistema.              |  |  |
| <b>Cenário Normal</b>                        | Todos os usuários do sistema podem visualizar os portifólios |  |  |
|                                              | disponíveis com os serviços oferecidos pelos prestadores.    |  |  |
| <b>Cenário</b>                               | Erro de comunicação com o servidor ou falta de sinal com a   |  |  |
| <b>Alternativo</b>                           | internet.                                                    |  |  |
| Pós-condições                                | O usuário é encaminhado para a página de portifólio.         |  |  |

Tabela 7 - Caso de Uso (Consultar Portfólio)

<span id="page-23-1"></span>

| Caso de Uso  | 005 - Filtrar Perfil                                         |  |
|--------------|--------------------------------------------------------------|--|
| <b>Autor</b> | Ana Teresa Silva E Castro, Ângela Tosatti Mendes, Larissa da |  |
|              | Silva Andrade, Lucas Hiroshi Nakahara.                       |  |
| <b>Data</b>  | 31/08/2022                                                   |  |
| Descrição    | Usuário pode buscar o seu perfil ou de outros.               |  |

Tabela 8 - Caso de Uso (Filtrar Perfil)

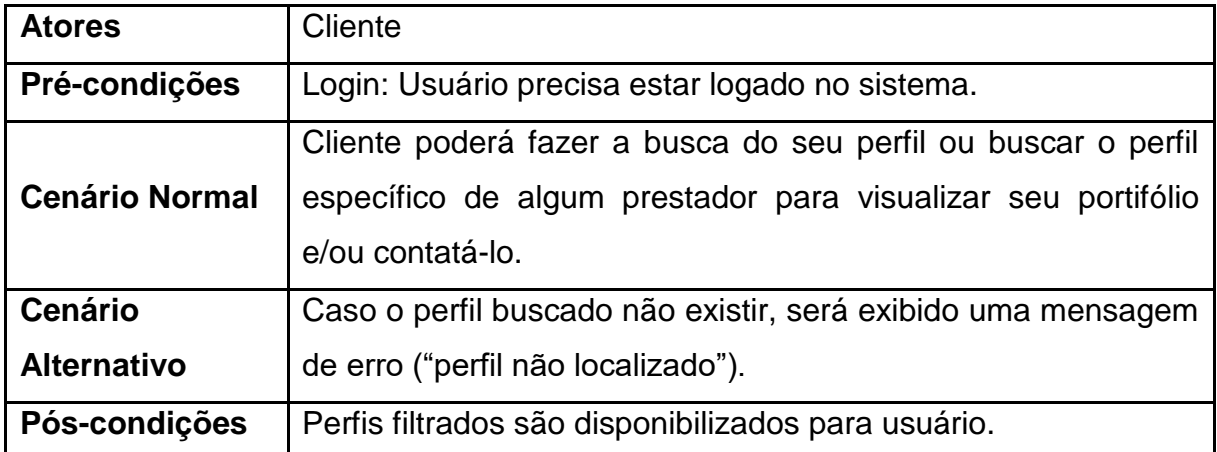

<span id="page-24-0"></span>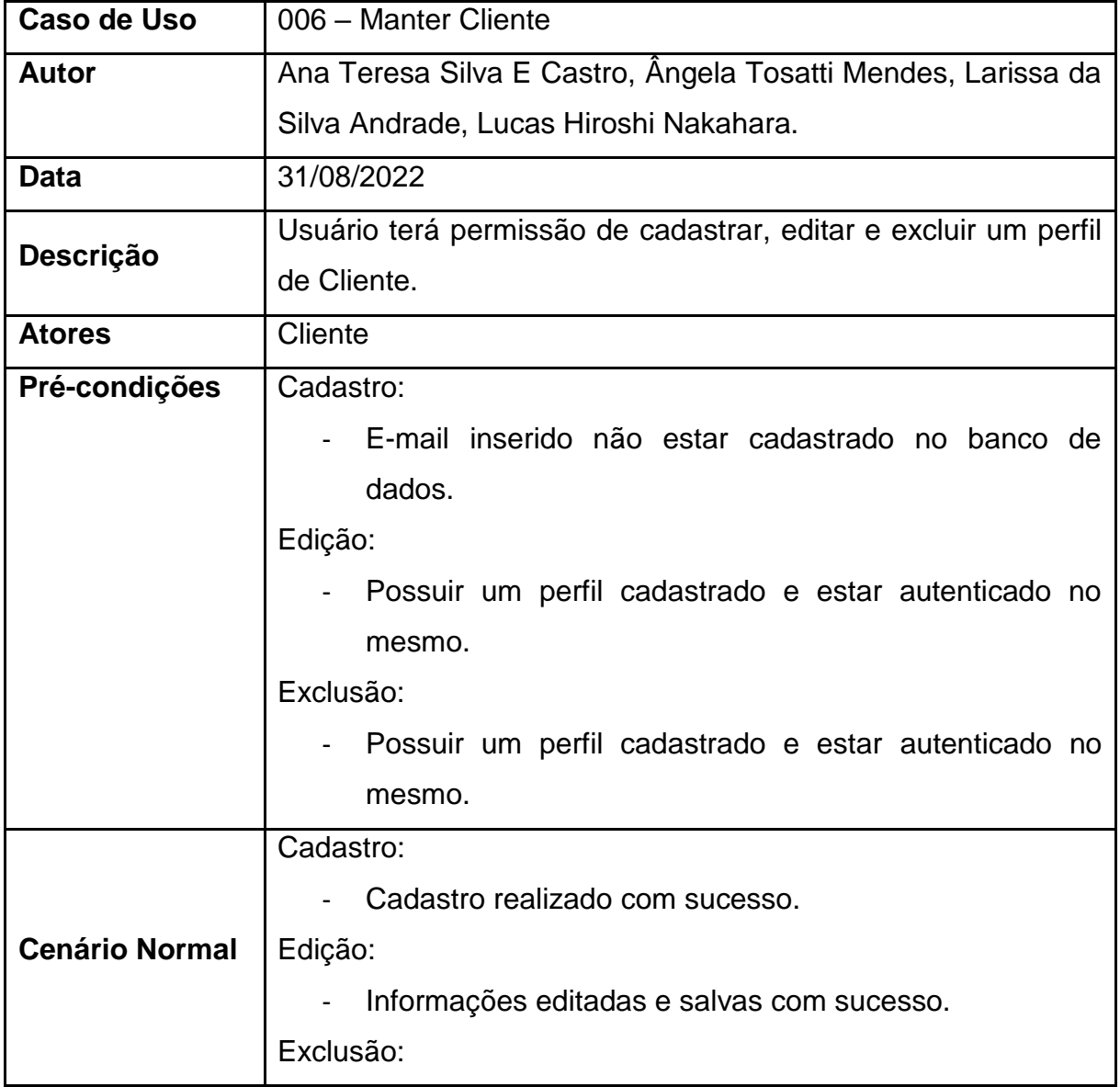

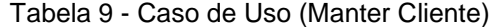

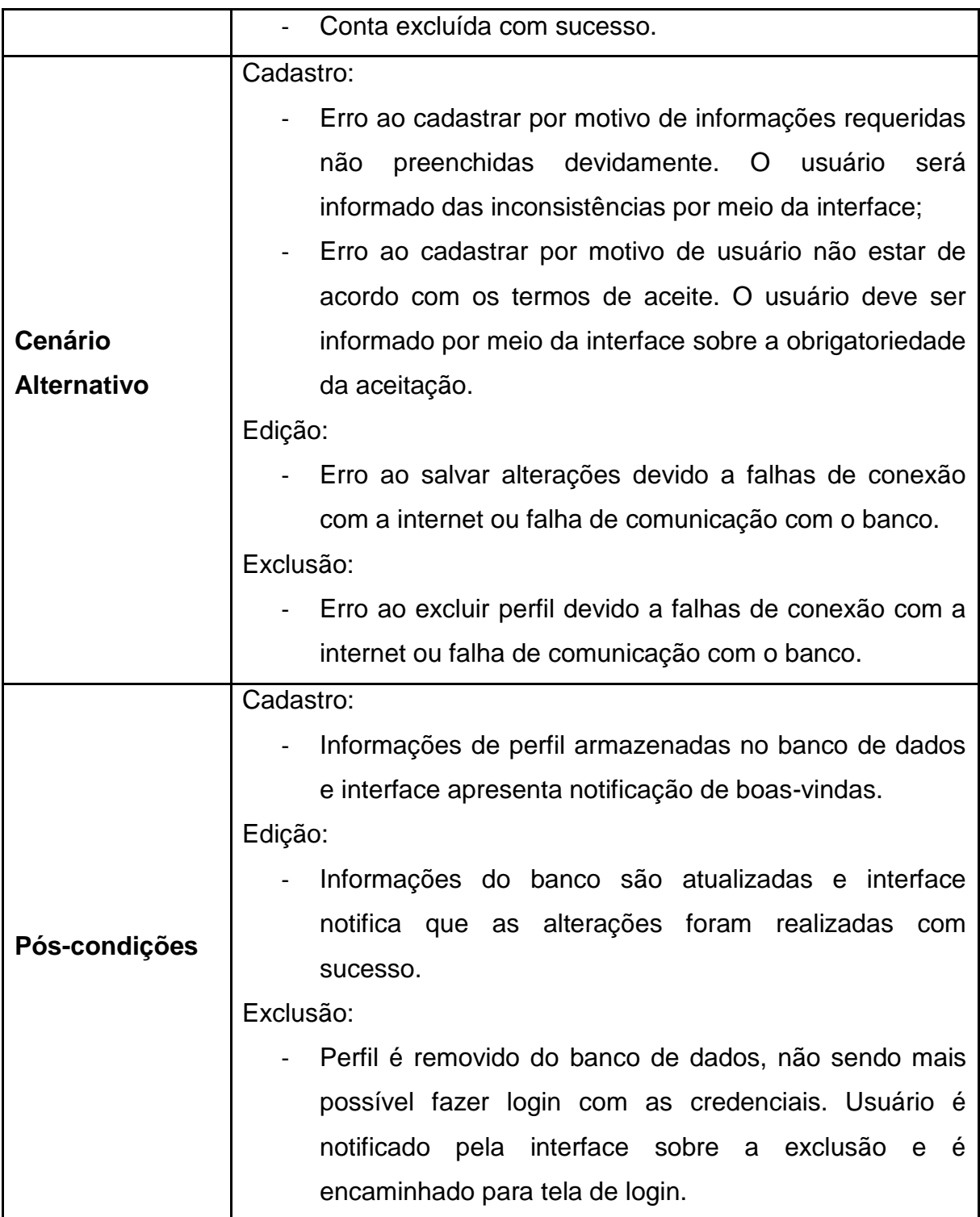

<span id="page-25-0"></span>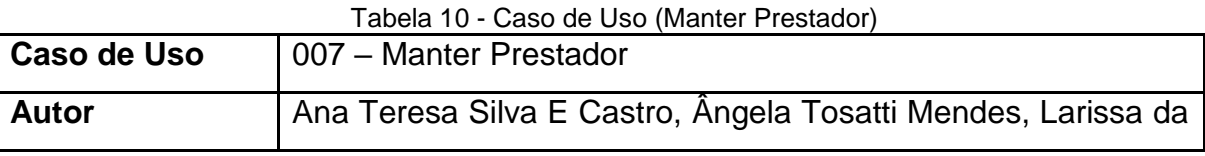

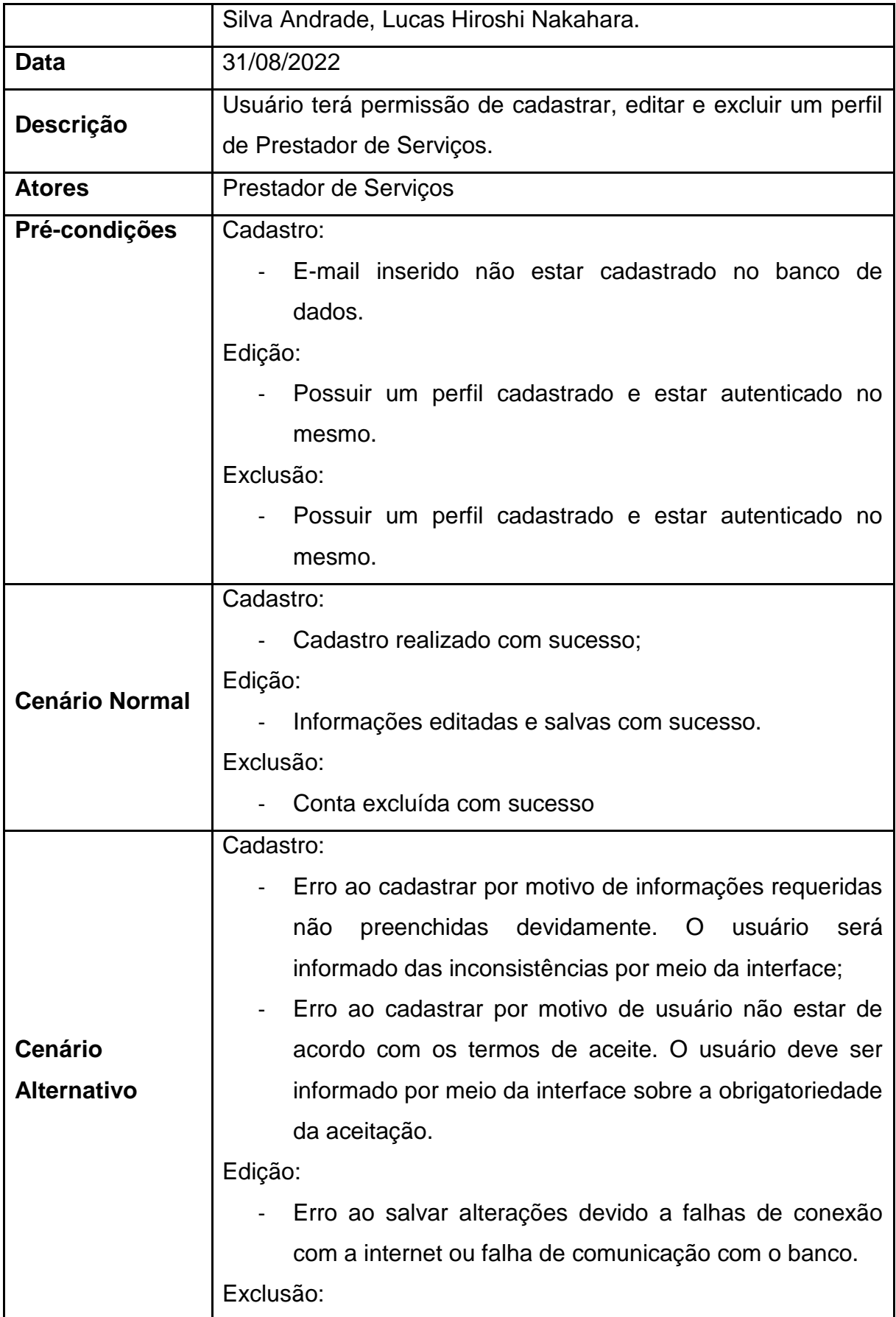

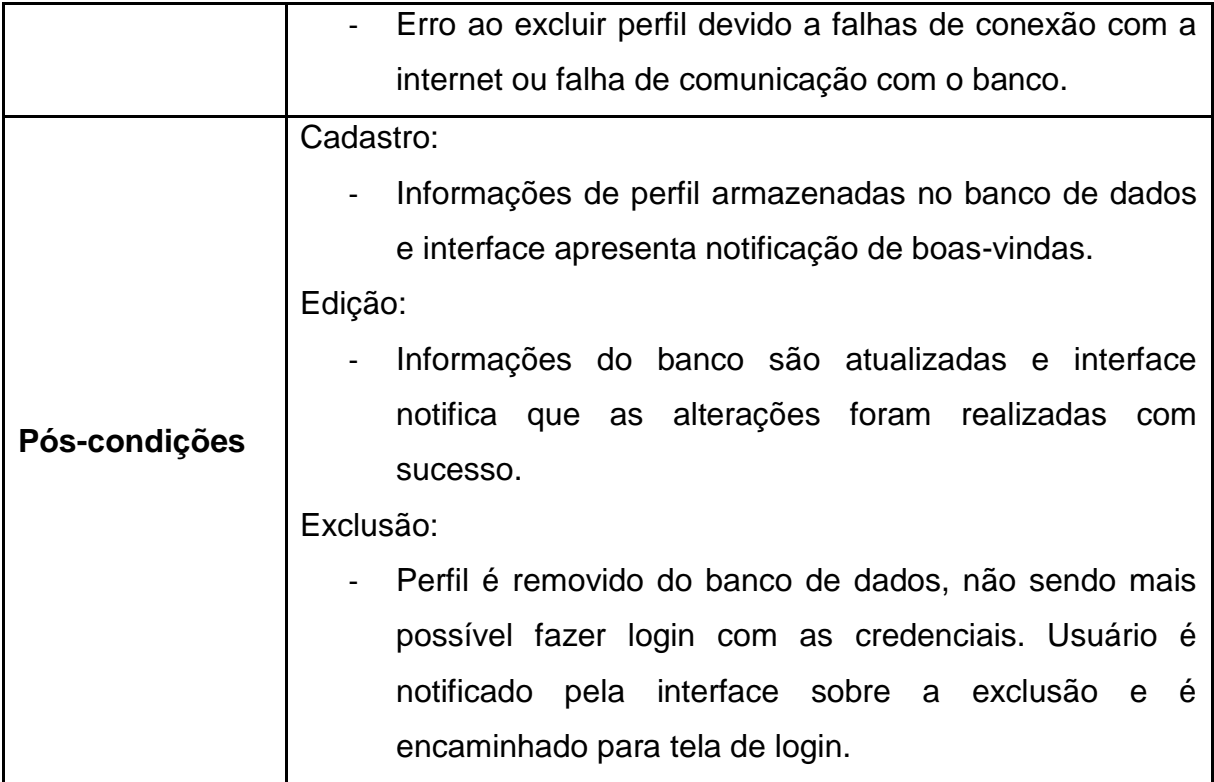

Tabela 11 - Caso de Uso (Contatar Prestador)

<span id="page-27-0"></span>

| Caso de Uso           | 008 - Contatar prestador                                     |  |
|-----------------------|--------------------------------------------------------------|--|
| <b>Autor</b>          | Ana Teresa Silva E Castro, Angela Tosatti Mendes, Larissa da |  |
|                       | Silva Andrade, Lucas Hiroshi Nakahara.                       |  |
| <b>Data</b>           | 31/08/2022                                                   |  |
|                       | O cliente entrará em contato preenchendo um formulário que   |  |
| Descrição             | será enviado ao prestador por e-mail.                        |  |
| <b>Atores</b>         | Cliente                                                      |  |
| Pré-condições         | Login: Usuário precisa estar logado no sistema.              |  |
|                       | O cliente poderá entrar em contato com o prestador por       |  |
| <b>Cenário Normal</b> | meio de um formulário na página de perfil dele;              |  |
|                       | Os dados desse formulário serão enviados ao prestador        |  |
|                       | via e-mail.                                                  |  |
| <b>Cenário</b>        | Erro de comunicação com o servidor ou falta de sinal com a   |  |
| <b>Alternativo</b>    | internet.                                                    |  |
| Pós-condições         | E-mail com dados preenchidos no formulário é encaminhado     |  |

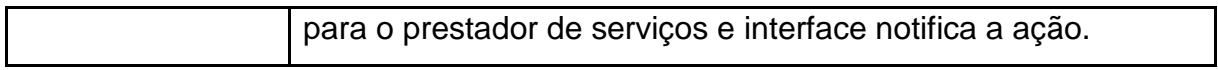

<span id="page-28-0"></span>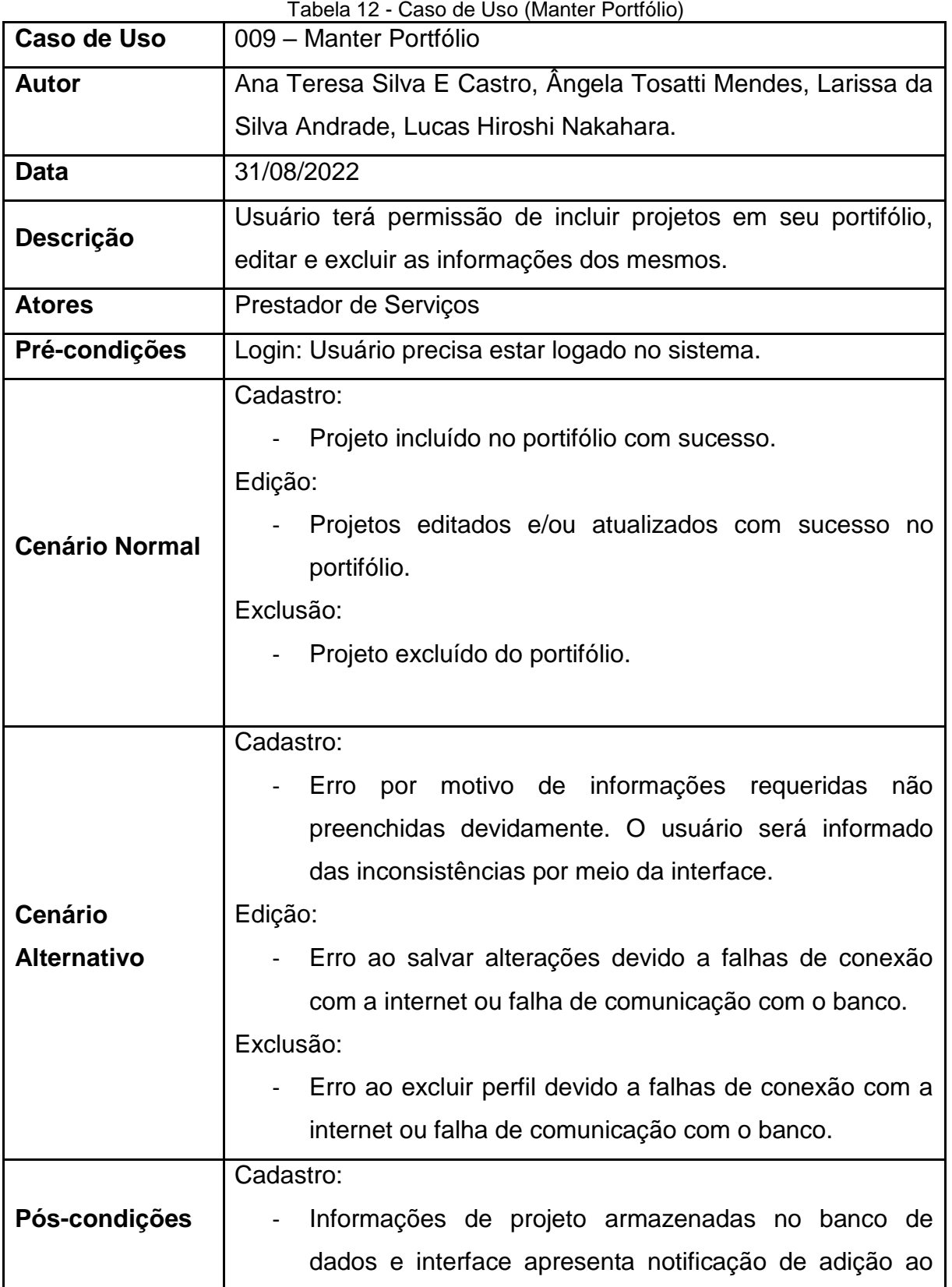

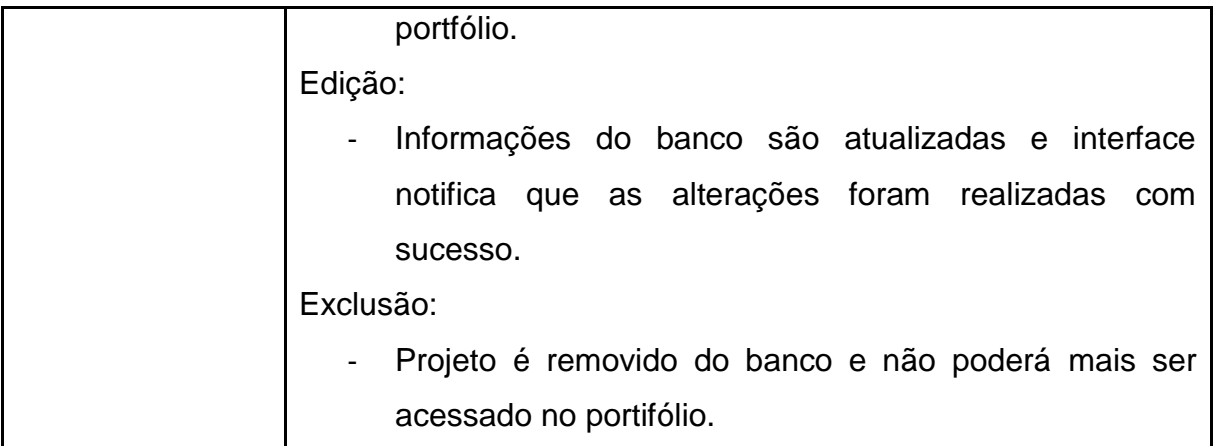

# <span id="page-29-0"></span>**4.3 DIAGRAMAS DE CLASSE**

O Diagrama de classes é uma representação estática utilizada para descrever a estrutura de um sistema, apresentando suas classes, atributos, operações e as relações entre os objetos, facilitando a compreensão do processo a ser executado.

> O diagrama de classes é um dos mais importantes e mais utilizados da UML. Seu principal enfoque está em permitir a visualização das classes que comporão o sistema com seus respectivos atributos e métodos, bem como demonstrar como as classes do diagrama se relacionam, complementam e transmitem informações entre si. Esse diagrama apresenta uma visão estática de como as classes estão organizadas, preocupando-se em como definir a estrutura lógica das mesmas. (GUEDES, 2011, p. 101)

#### Figura 2 - Diagrama de Classe

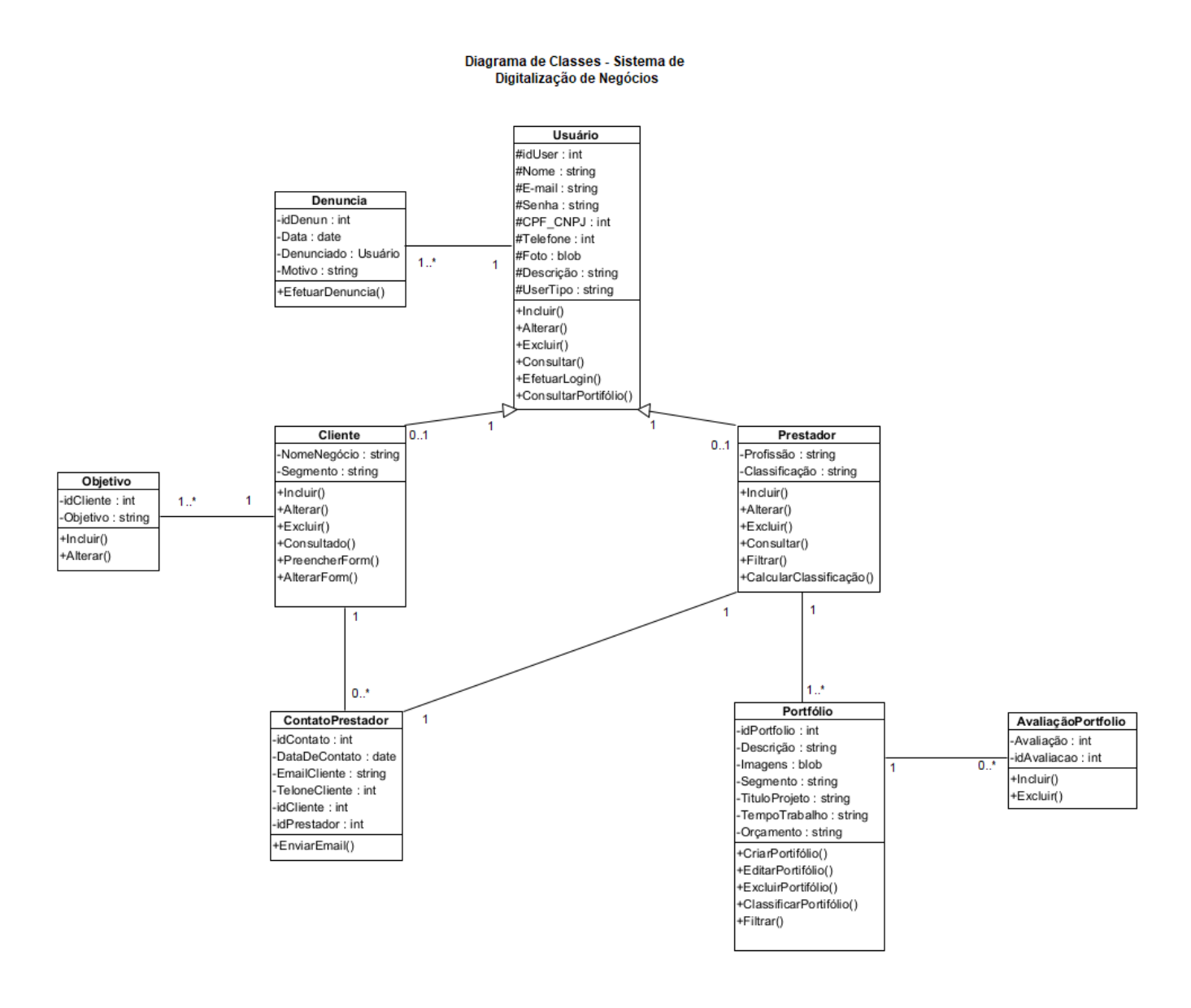

### <span id="page-30-0"></span>**4.4 BANCO DE DADOS**

O Sistema Gerenciador de Banco de Dados (SGBD) utilizado será o MySQL. O MySQL é um dos principais SGBDs do mercado devido as suas diversas vantagens que auxiliam no desenvolvimento. Além de ser gratuito, o MySQL possui uma comunidade ativa e é de fácil aprendizado.

#### <span id="page-31-0"></span>**4.5 DIAGRAMA ENTIDADE-RELACIONAMENTO**

Um Diagrama de Entidade-Relacionamento (DER) é uma representação gráfica das entidades e dos relacionamentos que existem em um modelo de dados. Ele é usado para modelar e projetar sistemas de banco de dados.

> O Diagrama Entidade Relacionamento utiliza elementos gráficos para descrever o modelo de dados de um sistema com alto nível de abstração. O DER parte do princípio de que o mundo real é formado por um conjunto de objetos chamados entidades e por relacionamentos entre esses objetos. (SILBERSCHATZ et. al,1999).

Figura 3 - Diagrama Entidade-Relacionamento

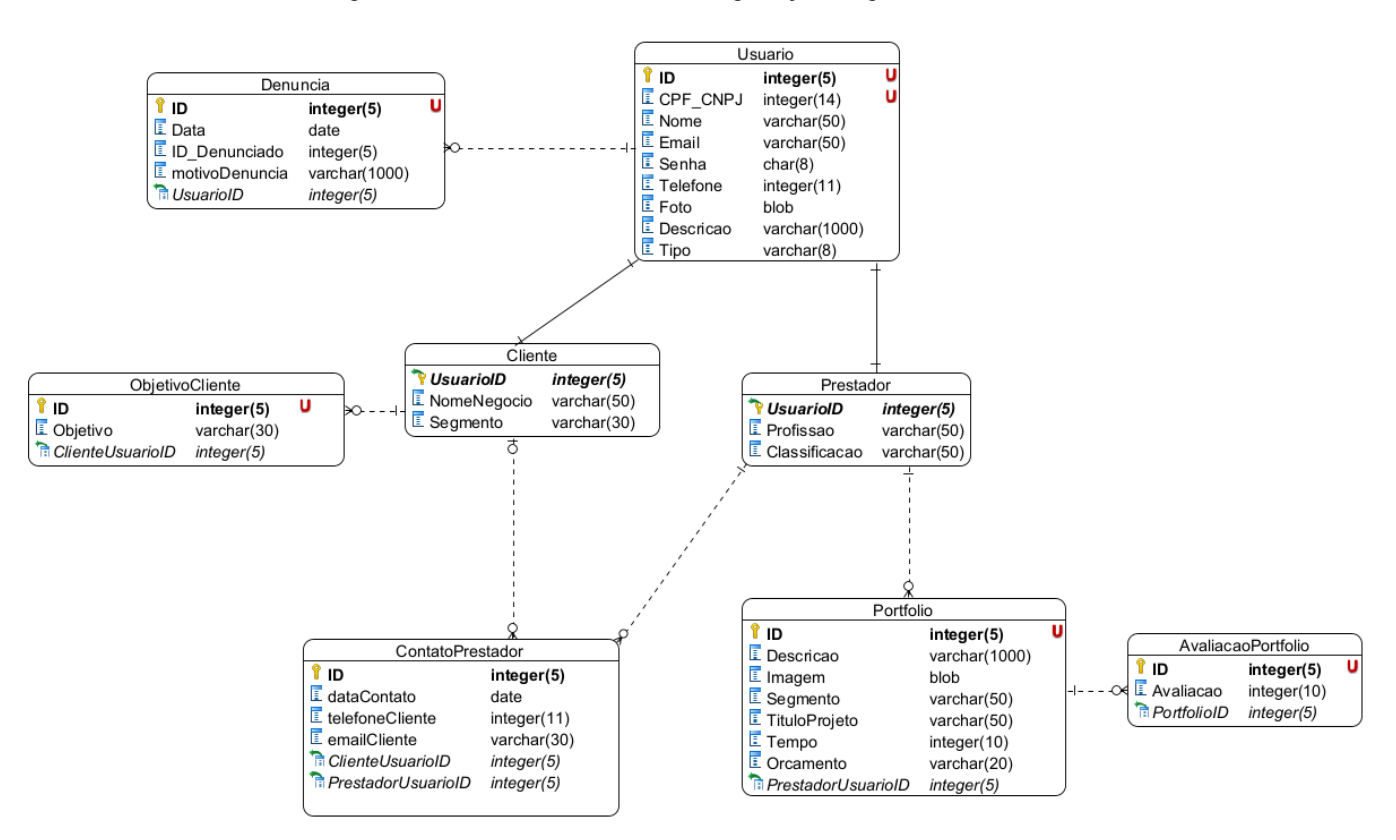

#### Diagrama Entidade-Relacionamento - Sistema de Digitalização de Negócios

# <span id="page-32-1"></span>**4.6 DICIONÁRIO DE DADOS**

O dicionário de dados é uma ferramenta importante para garantir a clareza e a consistência dos elementos de dados em um sistema, bem como para fornecer documentação técnica útil e facilitar a comunicação entre as partes envolvidas no projeto do sistema.

> Um dicionário de dados é, simplesmente, uma lista alfabética dos nomes inclusos nos diferentes modelos de sistema. Além do nome, o dicionário deve incluir uma descrição associada da entidade citada e, se o nome representar um objeto composto, pode haver uma descrição da composição. Dentre as vantagens de se utilizar um dicionário de dados, a questão de gerenciar nomes é bastante pertinente. Muitas vezes é necessário inventar nomes para entidades, variáveis e 25 relacionamentos, que devem ser utilizados de modo consistente e único (SOMMERVILLE, 2005, p. 133-5).

<span id="page-32-0"></span>

| TUDUR TU<br>Picionano de Dados (Avaliação)         |                            |                |           |                                               |                                                             |
|----------------------------------------------------|----------------------------|----------------|-----------|-----------------------------------------------|-------------------------------------------------------------|
| Nome da Entidade                                   |                            | Nome da Tabela |           | <b>Sigla</b>                                  |                                                             |
| AvaliacaoPortfolio                                 |                            | Tb-Avaliacao   |           | Ava                                           |                                                             |
| Descrição: Refere-se ao filtro usado pelo usuário. |                            |                |           |                                               |                                                             |
|                                                    | <b>Elementos de Dados</b>  |                |           |                                               |                                                             |
| Nome do Atributo                                   | Nome do campo<br>na tabela | <b>Tipo</b>    | Chave     | Origem                                        | Descrição e<br><b>Observações</b>                           |
| Avaliacao                                          | avaAvaliacao               | Numérico       |           |                                               | Nota atribuída pelos<br>usuários ao portfólio.<br>Não nulo. |
| ID                                                 | avaID                      | Numérico       | <b>PK</b> |                                               | Identificador da<br>avaliação. Não nulo.                    |
| PortfolioID                                        | PortfolioportID            | Numérico       | <b>FK</b> | Entidade:<br>Portfolio<br>Atributo:<br>portID | Identificador do<br>portfólio. Não nulo.                    |

Tabela 13 - Dicionário de Dados (Avaliação)

<span id="page-33-0"></span>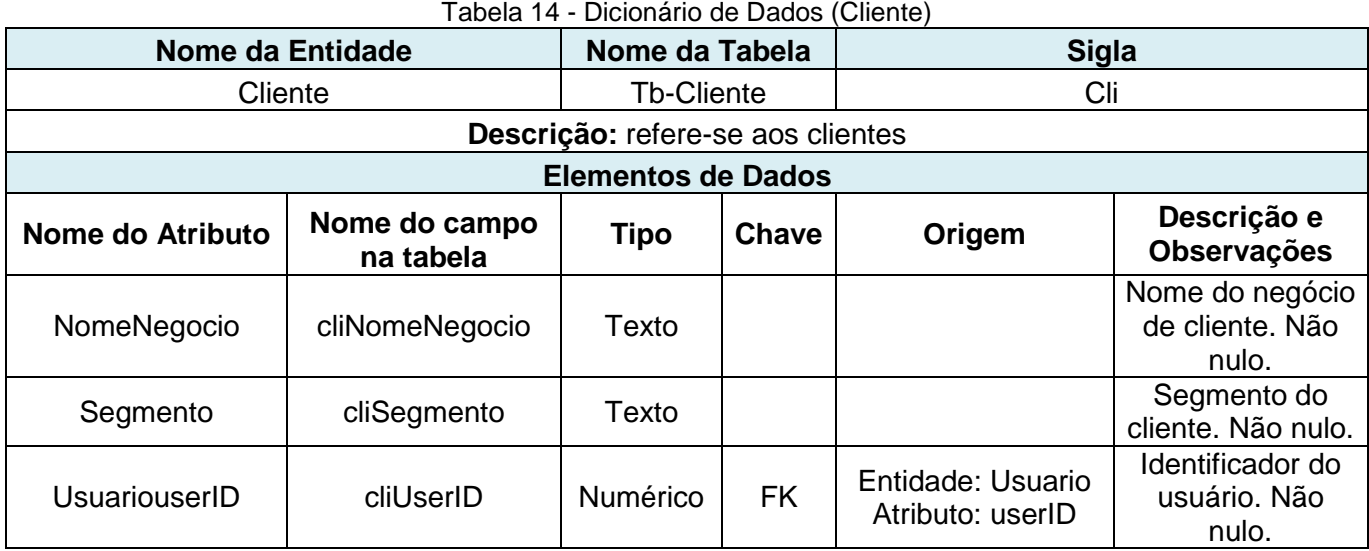

<span id="page-33-1"></span>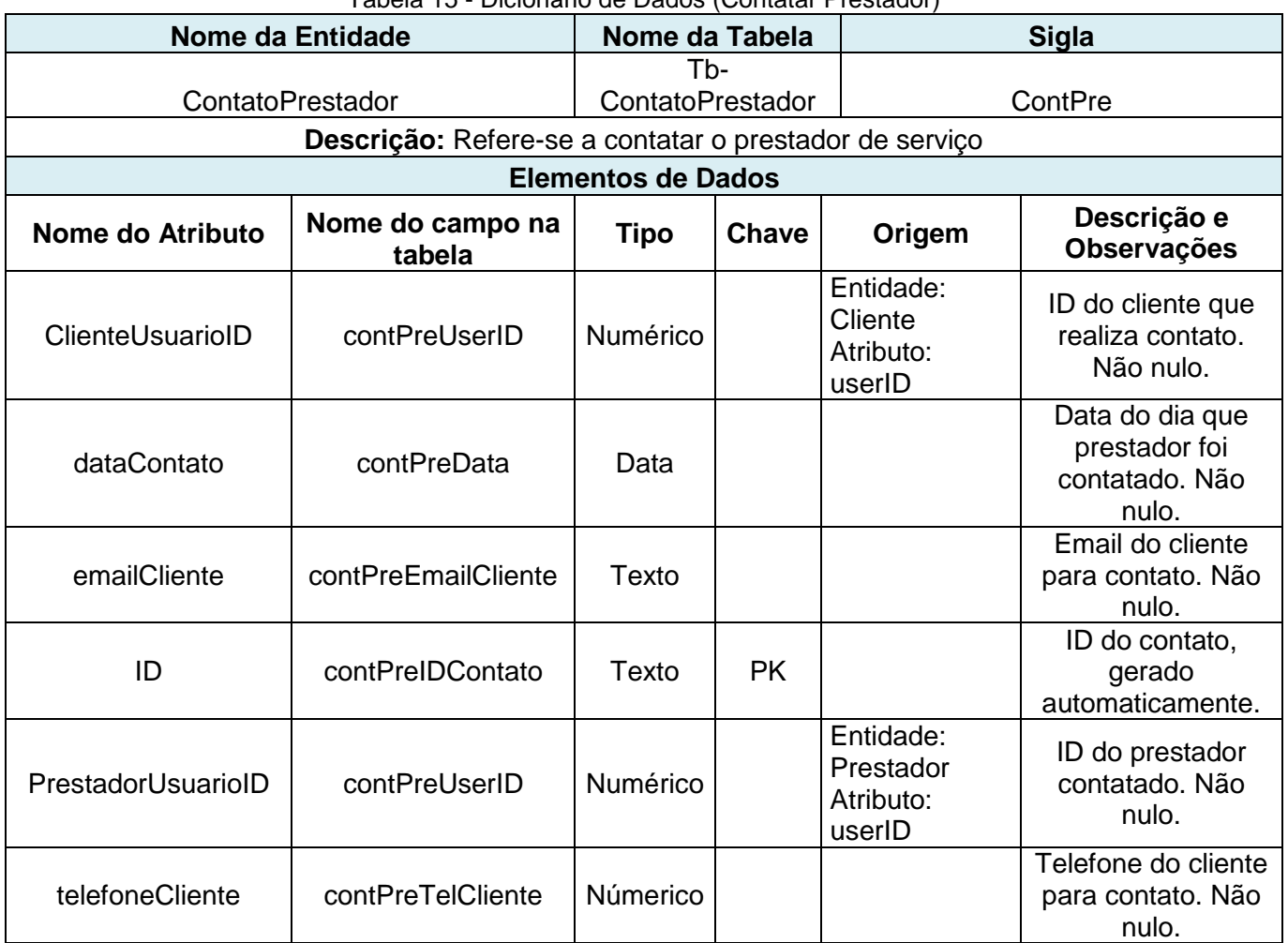

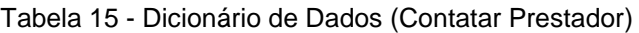

<span id="page-34-0"></span>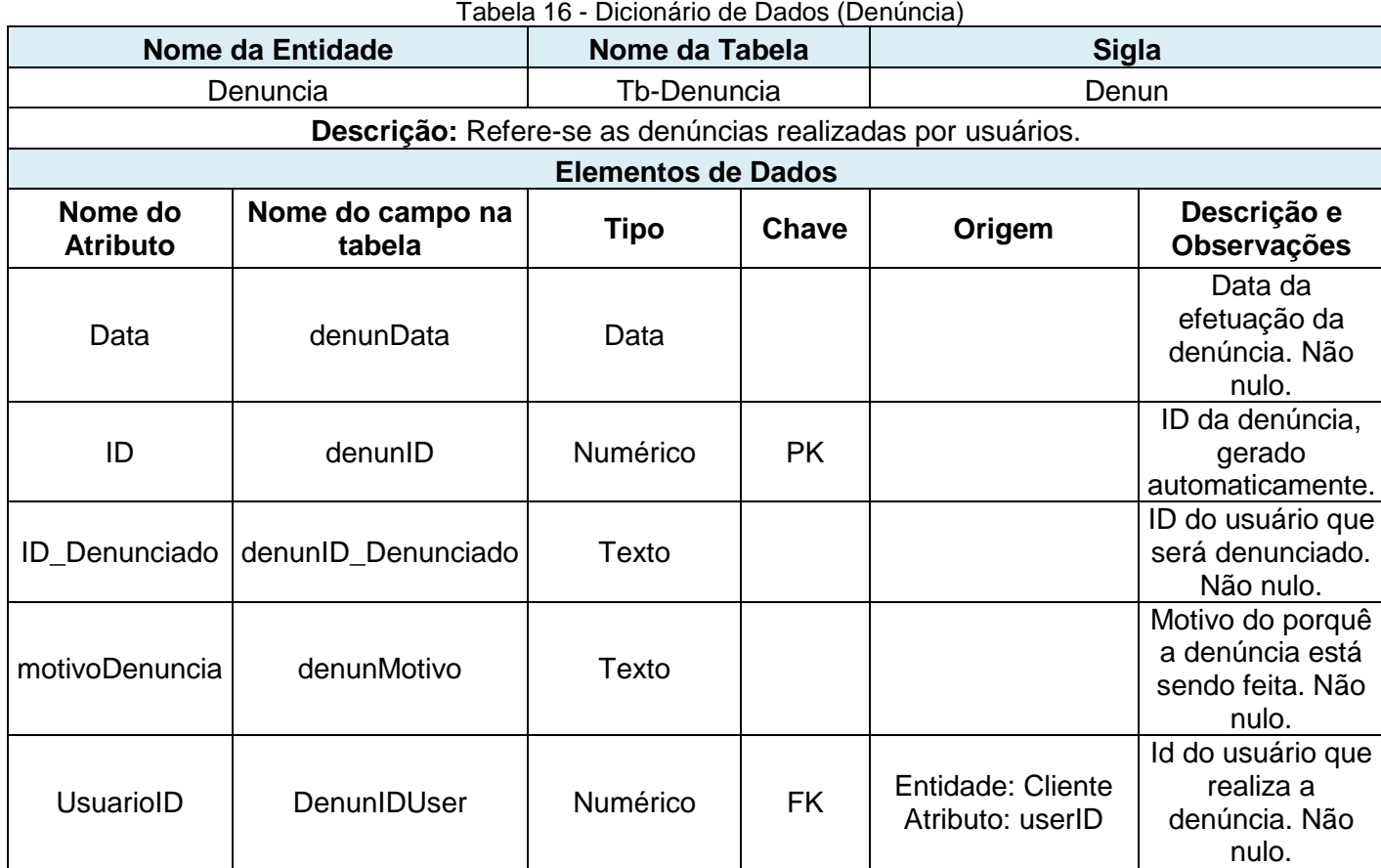

Tabela 17 - Dicionário de Dados (Objetivo do Cliente)

<span id="page-34-1"></span>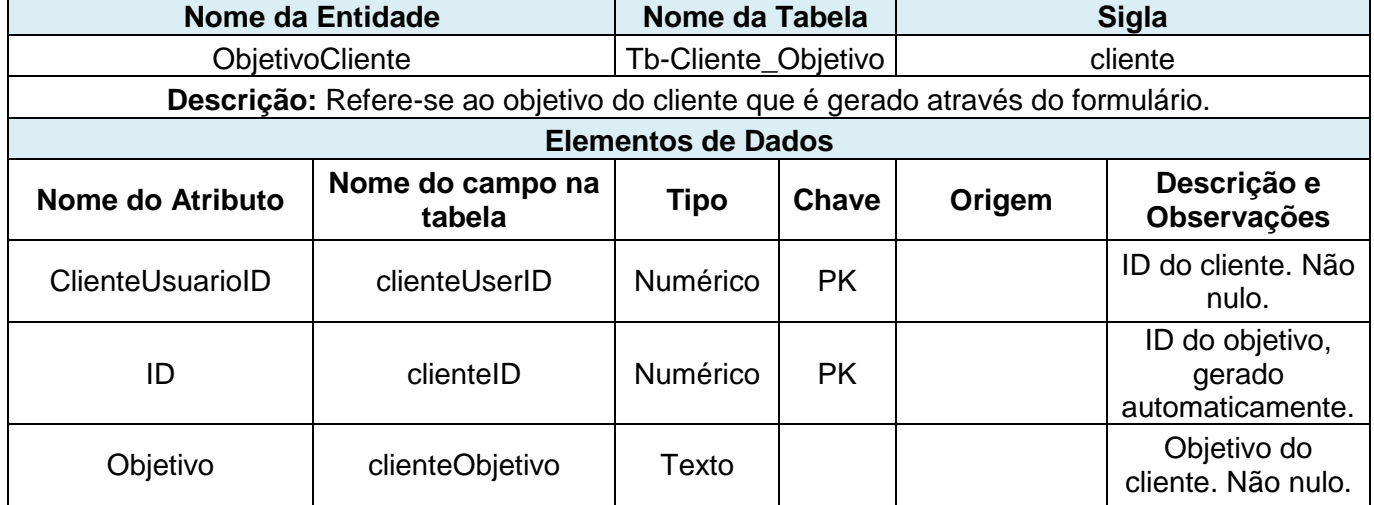

<span id="page-35-0"></span>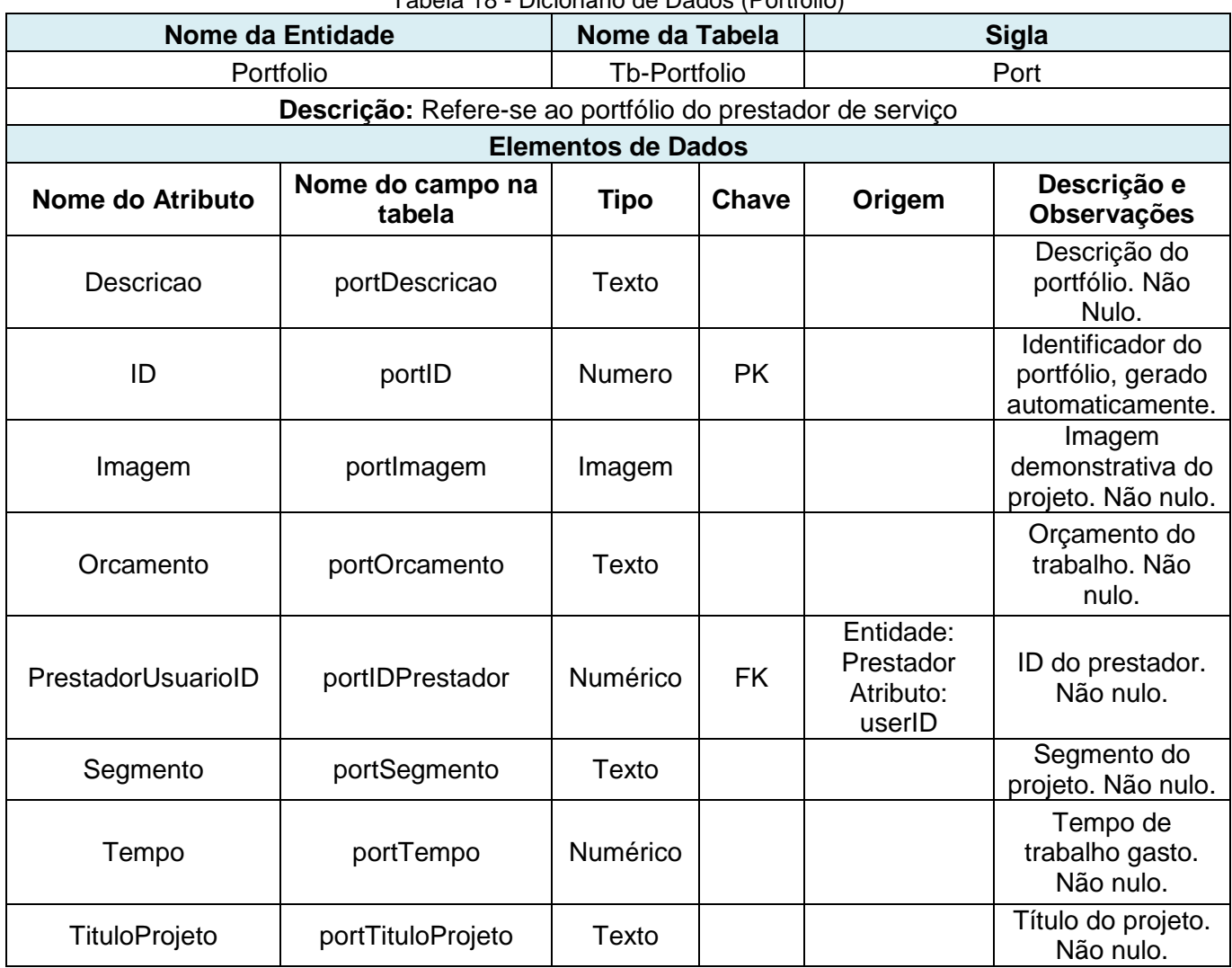

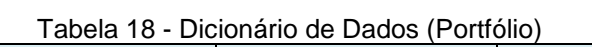

<span id="page-36-0"></span>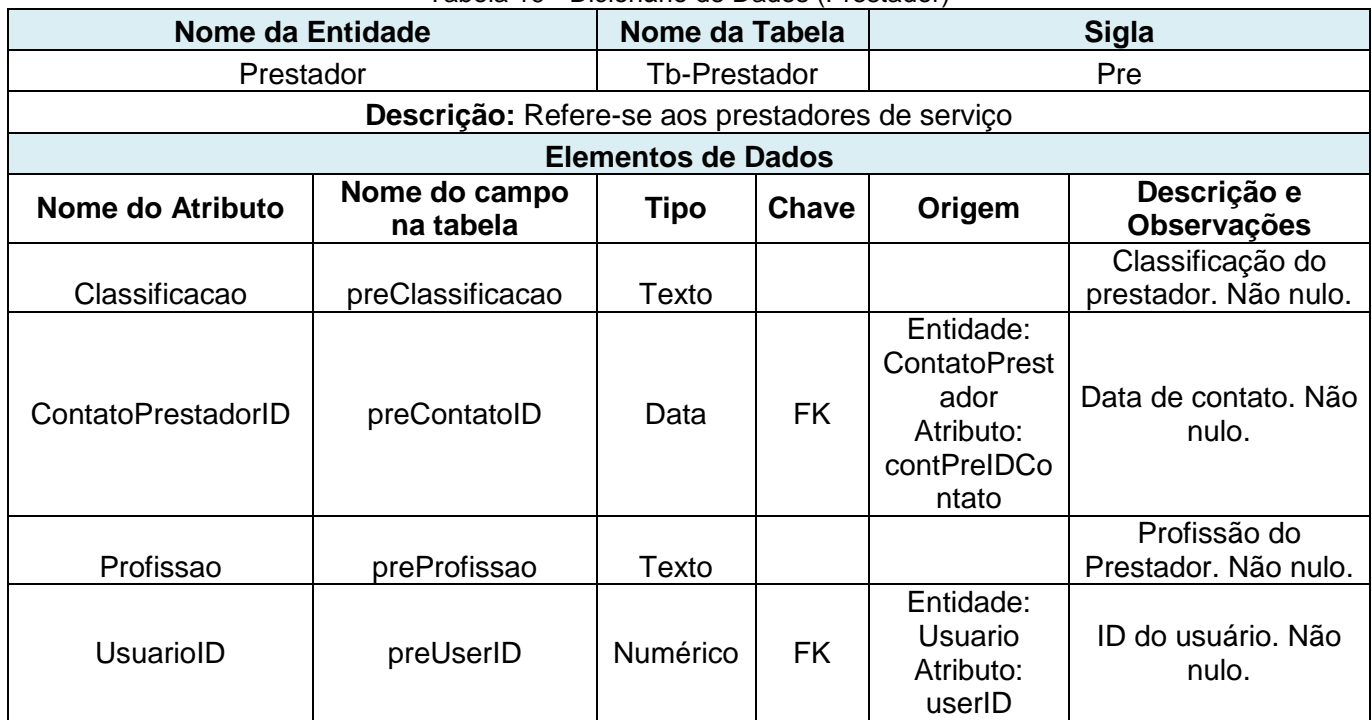

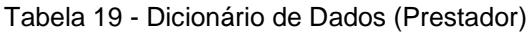

#### Tabela 20 - Dicionário de Dados (Usuário)

<span id="page-36-1"></span>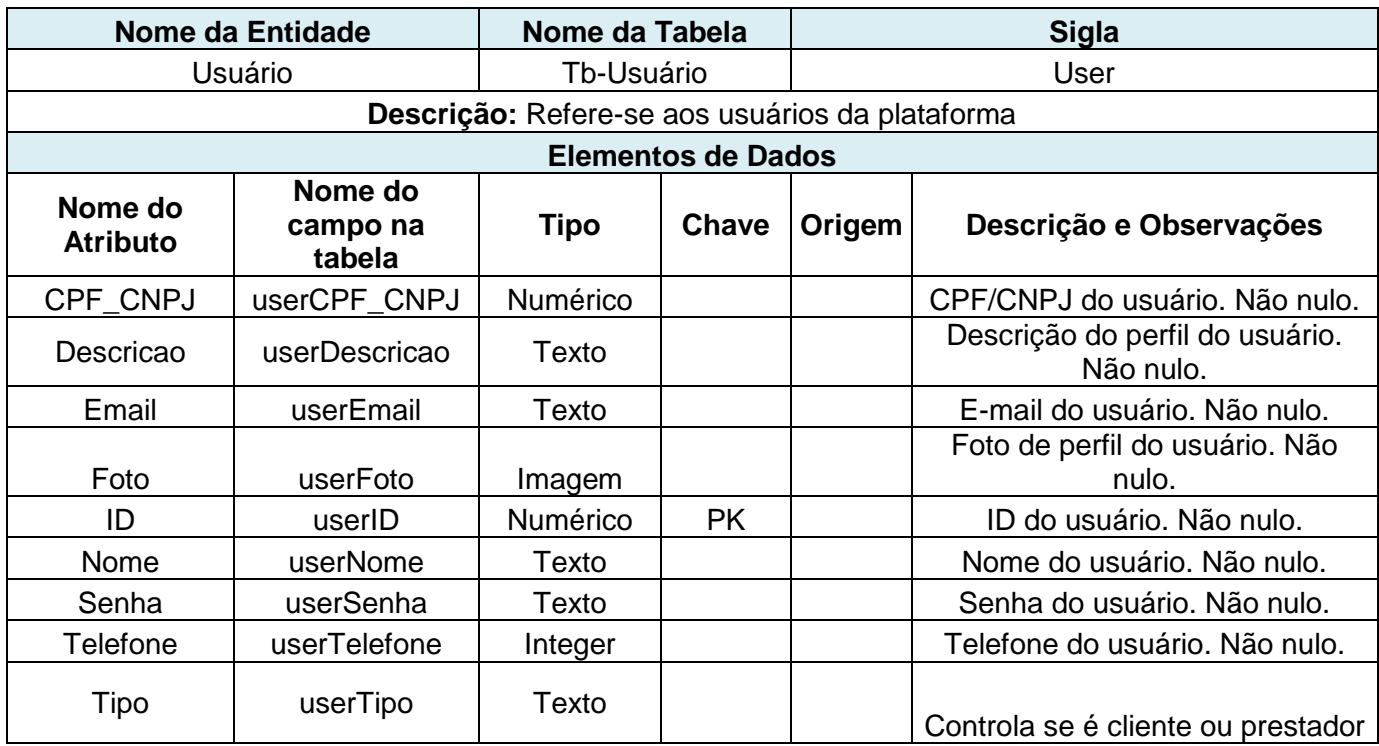

# <span id="page-37-0"></span>**4.7 ARQUITETURA DA SOLUÇÃO**

A seguir são apresentadas as principais tecnologias e soluções envolvidas no desenvolvimento do Sistema.

#### <span id="page-37-1"></span>**4.7.1 LINGUAGEM DE PROGRAMAÇÃO**

 Os critérios que mais contribuíram para a escolha das linguagens foram, além de estarem entre as mais populares, também são de conhecimento dos autores. Para a construção das páginas(front-end) utiliza-se tecnologias específicas para Web, como Javascript, HTML5, CSS3, sendo as três principais e Bootstrap, funcionando como suporte para as linguagens (framework). No back-end a linguagem escolhida foi Java, utilizando também um framework chamado SpringBoot.

 Segundo Miletto e Bertagnolli (2014), Javascript é uma linguagem de tipagem dinâmica. Isso significa que o tipo de dados da variável não precisa ser especificado. É também uma linguagem de programação multiparadigma, pois suporta vários estilos de programação e é interpretada, o que significa que o código não precisa ser compilado para ser executado. Ainda segundo Miletto e Bertagnolli (2014), o HTML é uma linguagem de marcação de texto que pode ser usada para criar documentos que são visualizados em diferentes plataformas e meios de acesso. O HTML5 veio com novas funcionalidades, possibilitando a acessibilidade e semântica.

 O Bootstrap funcionará como estrutura para as demais linguagens. Desenvolvido para funcionar como um framework, ele opera na criação de sites tornando o seu desenvolvimento rápido e fácil.

 A linguagem Java é dominante no mercado, podendo seu código ser copilado em diferentes sistemas operacionais. No desenvolvimento web, o Java utilizará o framework SpringBoot para melhorar a criação de aplicações. Com o SpringBoot, é possível ter uma melhor compreensão do projeto em desenvolvimento e sua principal característica é suportar a infraestrutura diretamente na aplicação, permitindo que a equipe de desenvolvimento se concentre na parte lógica da aplicação sem se preocupar com configurações desnecessárias do ambiente. (LUCKOW e DE MELO, 2010)

#### <span id="page-38-0"></span>**4.7.2 PLATAFORMA (WEB/DESKTOP)**

 O sistema será para plataforma web, podendo ser acessado tanto por dispositivos mobile como por computadores/notebooks.

# <span id="page-39-0"></span>**5 CONSIDERAÇÕES FINAIS**

Este trabalho apresenta a criação de uma plataforma com o objetivo de conectar clientes e prestadores de serviços, visando transformar negócios físicos em ambientes digitais. A ideia principal é auxiliar empreendedores na modernização de seus negócios por meio de prestadores de serviços especializados em tecnologia, permitindo que eles trabalhem com profissionais confiáveis e qualificados.

A digitalização dos negócios é essencial para aumentar a competitividade das empresas, e a plataforma em questão é uma maneira eficaz de ajudar empreendedores a aproveitarem ao máximo as vantagens da tecnologia e modernizarem seus negócios.

Para garantir o sucesso do desenvolvimento da plataforma, é fundamental seguir todas as etapas do processo de desenvolvimento de software. É essencial que os requisitos do sistema sejam bem definidos e compreendidos por todos os envolvidos no projeto, assegurando uma base sólida para o desenvolvimento do sistema.

Além de alcançar o objetivo de criar a plataforma, o desenvolvimento desse projeto contribuiu para o amadurecimento do grupo e uma formação sólida. Ao enfrentarmos os desafios, exigências e demandas do projeto, aprendemos a trabalhar em equipe, adquirimos novas habilidades técnicas e aperfeiçoamos as existentes. Dentre os conhecimentos obtidos, estão: aprimoramento no uso da linguagem de programação Java e seus frameworks, integração da aplicação com serviços de e-mail, utilização de frameworks para a construção do front-end e a aplicação de Engenharia de Software para a elaboração de diagramas da UML para projetar e documentar a plataforma. Essas experiências serão fundamentais para nossa trajetória profissional, pois estaremos mais preparados para enfrentar desafios futuros com confiança e competência.

### <span id="page-40-0"></span>**6 REFERENCIAS BIBLIOGRAFICAS**

DELL Technologies Blog. Transformação digital como aliada da recuperação sustentável. Disponível em: https://www.dell.com/pt-br/blog/transformac-o-digital-como-aliada-darecuperac-o-sustentavel/ Acesso em: 25 fev 2023

GUEDES, G. T. A. UML 2 - Uma abordagem prática. 2. ed. São Paulo: Novatec Editora, 2011.

LUCKOW, Décio Heinzelmann; DE MELO, Alexandre Altair. Programação Java para a WEB. Novatec Editora, 2010. 25-26 p.

MEDEIROS, E. Desenvolvendo software com UML 2.0: definitivo. São Paulo: Pearson Makron Books, 2006.

MILETTO, Evandro Manara; DE CASTRO BERTAGNOLLI, Silvia. Desenvolvimento de Software II: Introdução ao Desenvolvimento Web com HTML, CSS, JavaScript e PHP-Eixo: Informação e Comunicação-Série Tekne. Bookman Editora, 2014. 62, 70 e 96 p.

PRESSMAN, R. S., & MAXIM, B. R. Engenharia de Software: Uma Abordagem Profissional. McGraw-Hill Brasil, 2015.

SILBERSCHATZ, A.; KORTH, H.; SUDARSHAN, S. Sistema de Banco de Dados, 3. ed. Makron Books, 1999.

SOCIEDADE BRASILEIRA DE VAREJO E CONSUMO. Ranking 300 Maiores Empresas do Varejo Brasileiro SBVC 2020, 6ª edição, 2020. Disponível em: https://sbvc.com.br/ranking-300-maiores-empresas-do-varejo-brasileiro-sbvc-2020/ Acesso em: 10 maio 2023.

SOCIEDADE BRASILEIRA DE VAREJO E CONSUMO. Ranking 300 Maiores Empresas do Varejo Brasileiro SBVC 2022, 8ª edição, 2022. Disponível em: https://sbvc.com.br/ranking-300-maiores-empresas-do-varejo-brasileiro-sbvc-2020/ Acesso em: 10 maio 2023.

SOMMERVILLE, I. Engenharia de Software. 6ª Edição. São Paulo: Pearson Addison Wesley, 2005.

# <span id="page-41-0"></span>**7 APÊNDICE**

### **MANUAL DO USUÁRIO**

Bem-vindo ao manual do site Find Us. Este manual foi criado para orientar você sobre como utilizar os recursos e funcionalidades disponíveis.

Siga as instruções abaixo para aproveitar ao máximo nossa plataforma.

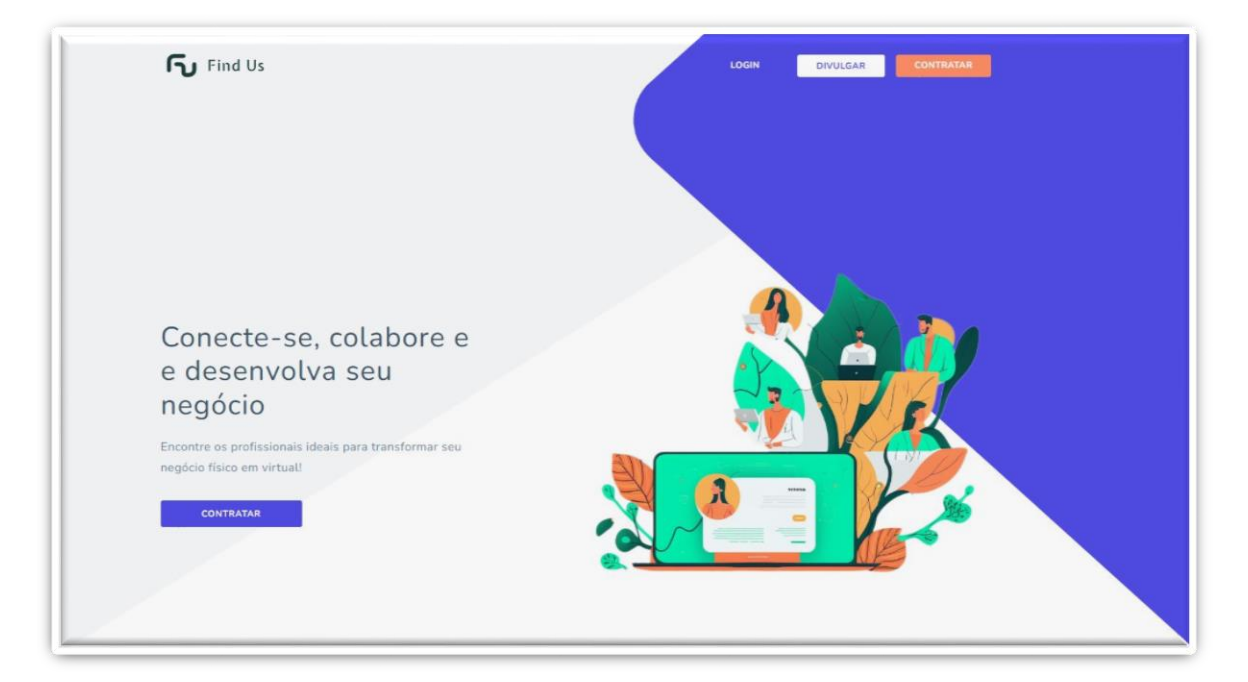

#### Tela Inicial:

No topo da página, você encontrará o cabeçalho com os seguintes botões:

- Login: Clique neste botão para acessar a área de login, caso você já tenha uma conta registrada.
- Divulgar: Ao clicar neste botão, você poderá conhecer os benefícios de divulgar seu negócio por meio dos nossos serviços de digitalização.
- Contratar: Este botão permitirá que você conheça nossos serviços de digitalização de negócios e faça a contratação deles.

Localizado no corpo da página, você encontrará um botão "Contratar".

Clique neste botão para ser direcionado a escolha de cadastro, em que você poderá optar entre se criar uma conta de empreendedor (cliente) ou de prestador de serviço. No formulário, você será solicitado a fornecer informações relevantes sobre sua empresa e suas necessidades específicas.

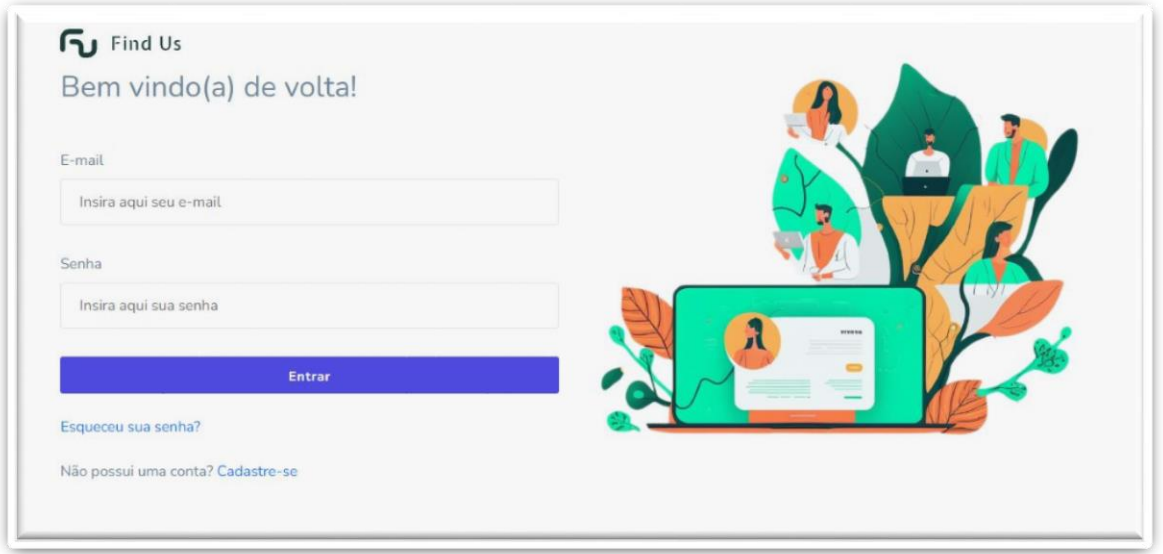

Tela de Login:

Na tela de login, você verá dois campos de entrada: "E-mail" e "Senha".

Digite seu endereço de e-mail registrado no campo "E-mail".

Digite sua senha no campo "Senha". Certifique-se de inserir sua senha corretamente, levando em consideração letras maiúsculas, minúsculas e caracteres especiais.

Após inserir corretamente suas credenciais e concluir a autenticação, clique no botão "Entrar" para acessar sua conta.

Se as informações fornecidas estiverem corretas, você será redirecionado para a página principal da sua conta.

Se você não lembra sua senha, clique no link "Esqueceu sua senha?" para redefinila.

Caso ainda não tenha uma conta, você poderá acessar o recurso para se cadastrar no site. Clique neste link para ser direcionado ao formulário de registro.

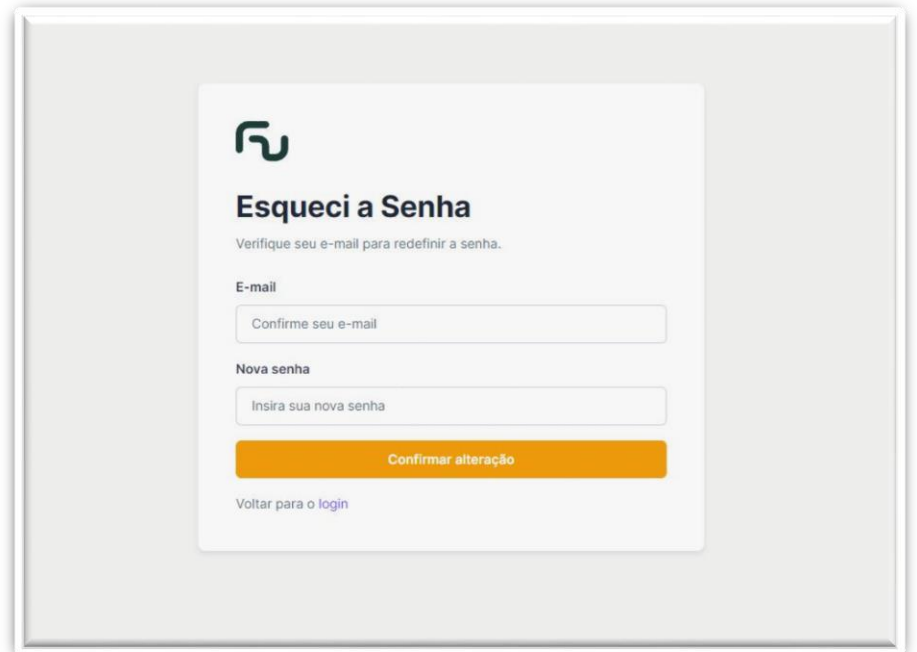

Tela de "Esqueci a Senha":

Na tela de recuperação de senha, você verá um campo de entrada para inserir seu endereço de e-mail registrado. Digite seu endereço de e-mail no campo fornecido. Certifique-se de inserir o endereço de e-mail correto associado à sua conta.

Após inserir seu endereço de e-mail, insira uma nova senha (siga as diretrizes fornecidas na tela de cadastro para criar uma senha segura).

Após redefinir sua senha com sucesso, clicar no botão "Confirmar alteração", e volte para a tela de login e insira seu e-mail e a nova senha nos campos apropriados.

Clique no botão "Entrar" ou "Login" para acessar sua conta novamente.

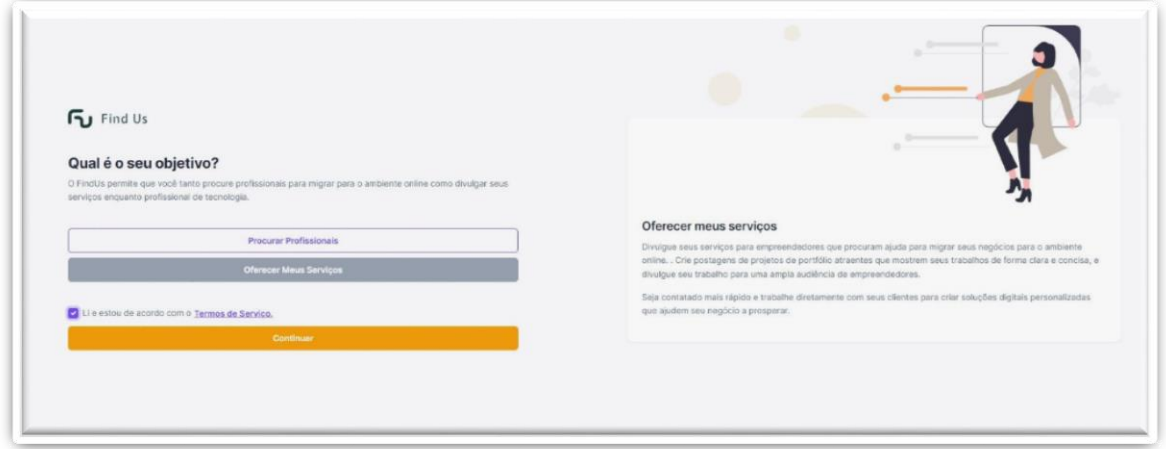

Tela de Registro "Cliente" e "Prestador":

Na tela para registrar Cliente e Prestador, você encontrará duas opções principais: "Procurar Profissionais" e "Oferecer Meus Serviços".

Clique no botão correspondente ao seu objetivo. Isso o levará à próxima etapa.

Nessa etapa, você será apresentado aos termos de serviço e às políticas de uso do nosso site.

Leia cuidadosamente os termos e certifique-se de compreendê-los antes de prosseguir.

Após ler os termos, marque a caixa de seleção indicando que você leu e aceita os termos.

Após aceitar os termos, você poderá prosseguir com seu objetivo selecionado. Clique no botão "Continuar" para avançar para a próxima etapa.

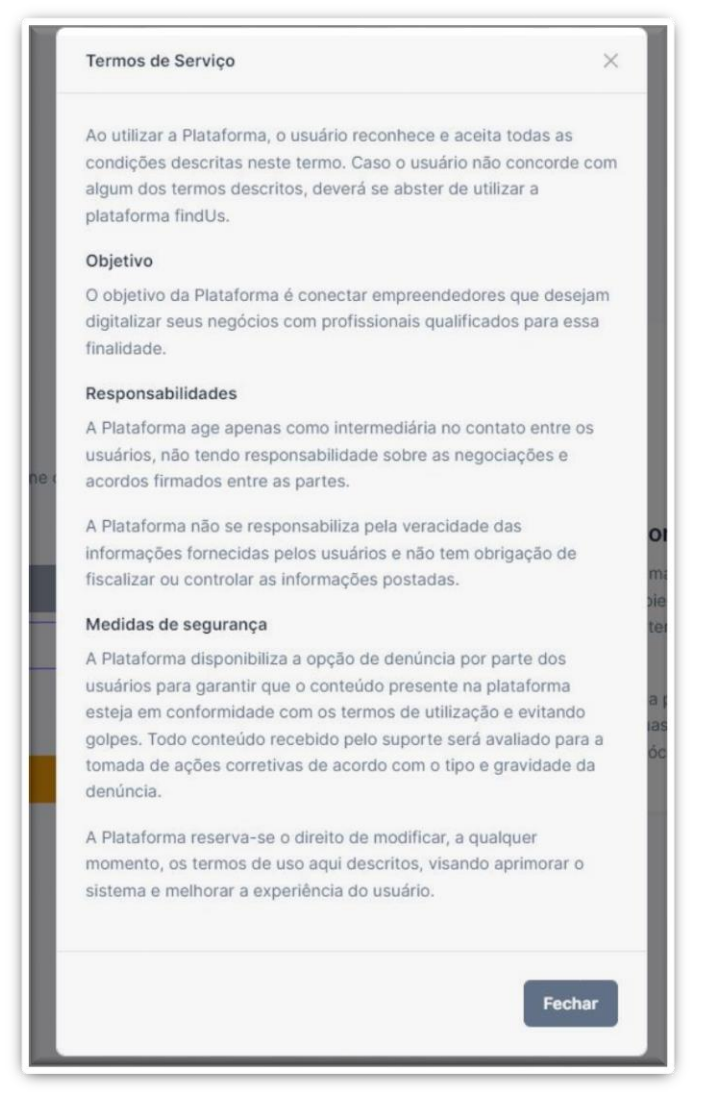

Termo de aceite utilizado, contendo termos de serviço e às políticas de uso do nosso site.

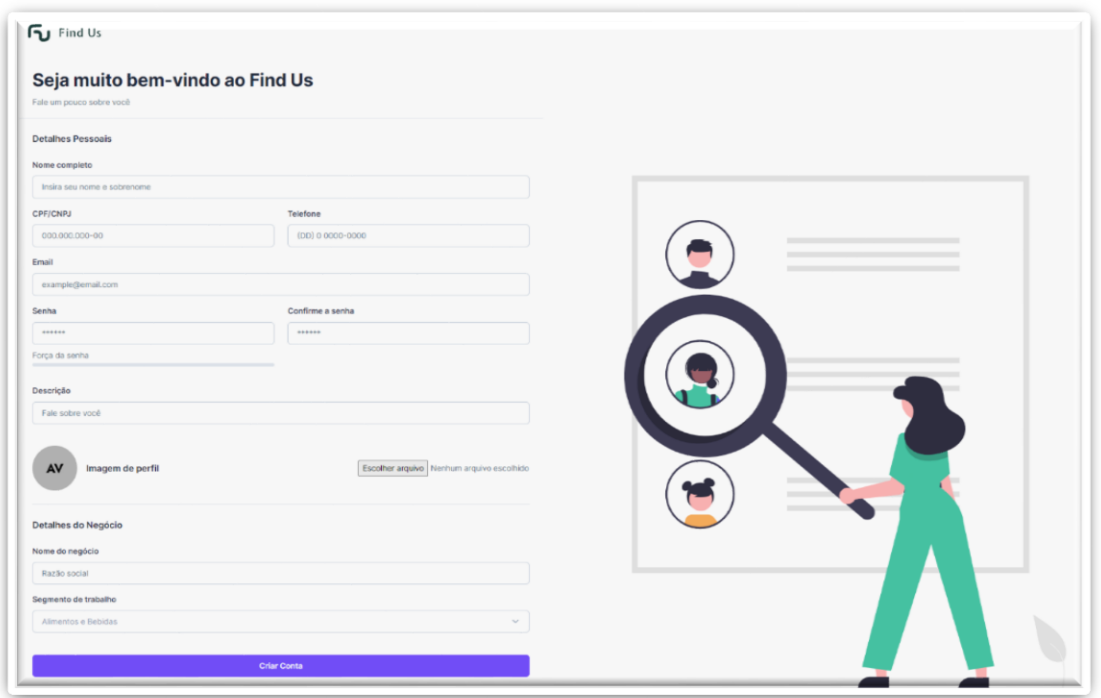

Tela de Cadastro de Cliente:

Na tela de cadastro de cliente, você encontrará os seguintes campos:

a) Nome Completo: Insira seu nome completo no campo designado. Utilize seu nome legal, como aparece em seus documentos oficiais.

b) CPF/CNPJ: Insira seu CPF (Cadastro de Pessoa Física) ou CNPJ (Cadastro Nacional de Pessoa Jurídica) no campo correspondente. Certifique-se de inserir o número corretamente, sem espaços ou pontuações.

c) Telefone: Insira seu número de telefone no formato correto. Por exemplo, 12 3456-7890.

d) E-mail: Insira seu endereço de e-mail no campo fornecido. Certifique-se de inserir um e-mail válido, pois ele será utilizado para comunicações importantes.

e) Senha: Crie uma senha segura para sua conta. Sua senha deve conter uma combinação de letras, números e caracteres especiais. Certifique-se de escolher uma senha forte e memorável.

f) Confirmar Senha: Digite novamente a senha no campo de confirmação, para garantir que tenha sido digitada corretamente.

g) Descrição: Neste campo opcional, você pode fornecer uma breve descrição sobre sua empresa ou interesses relacionados aos serviços procurados.

h) Imagem de Perfil: Clique no botão "Escolher Arquivo" para selecionar a imagem de perfil que deseja usar. Navegue em seu computador e selecione a imagem desejada.

i) Nome do Negócio e Segmento de Trabalho: Insira o nome do seu negócio e o segmento de trabalho correspondente nos campos apropriados.

Após preencher todos os campos obrigatórios, revise as informações fornecidas para garantir que estejam corretas e completas.

Se necessário, faça as correções adequadas antes de prosseguir.

Por fim, clique no botão "Criar Conta" para criar sua conta de cliente.

Após clicar no botão "Criar Conta", você receberá uma confirmação de que sua conta foi criada com sucesso e será redirecionado a um formulário de preferências de usuário.

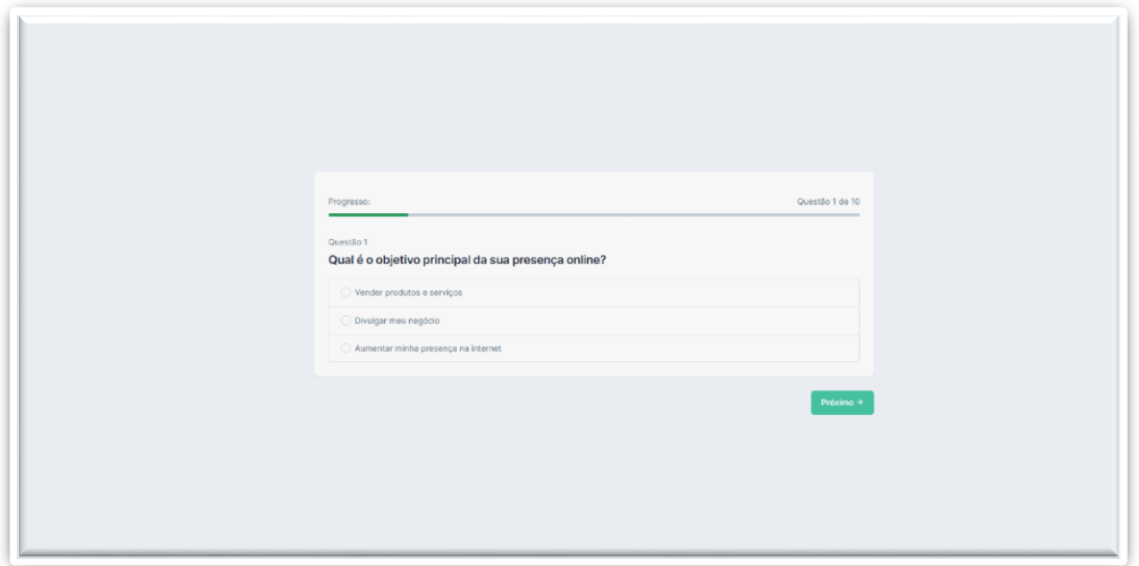

Tela de Formulário:

Nesta tela você terá de responder dez perguntas de múltipla escolha. Após ler com atenção a questão, selecione a alternativa que melhor representa suas preferências. Depois, clique em "Próximo" para responder a próxima pergunta. Quando todas as perguntas forem respondidas, selecione a opção "Finalizar" para ver as recomendações de serviços.

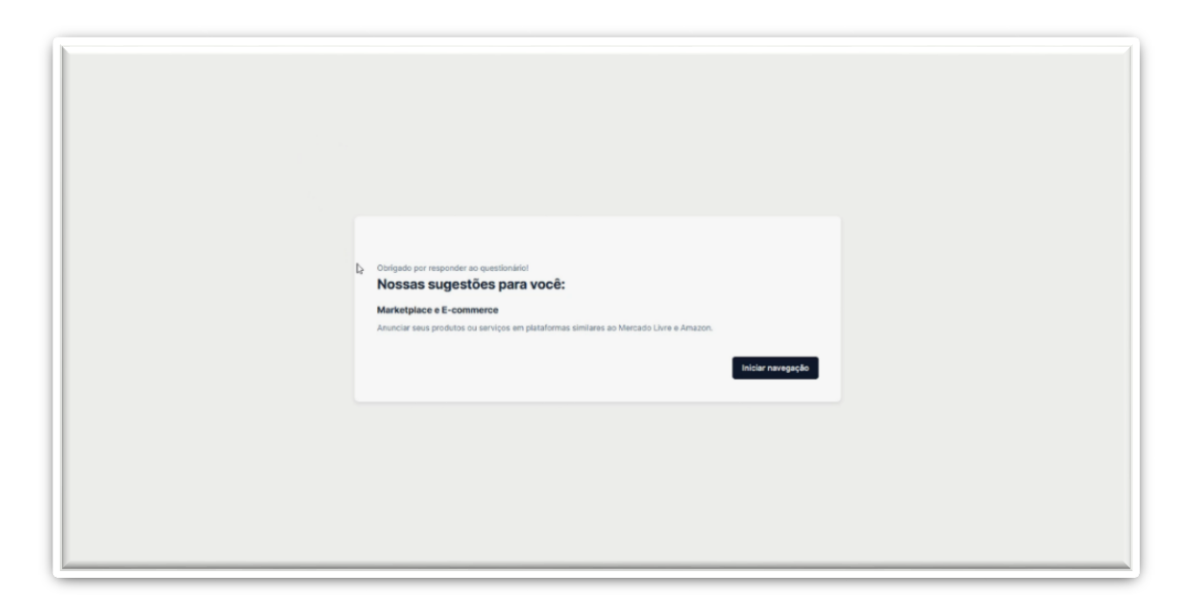

#### Tela de Sugestões:

Após preencher o formulário você será encaminhado para a tela de sugestões. Esta tela irá definir por padrão o conteúdo apresentado para você na plataforma. Caso deseje, estas preferências podem ser futuramente alteradas ao editar o seu perfil. Selecione a opção "Iniciar navegação" para entrar na plataforma.

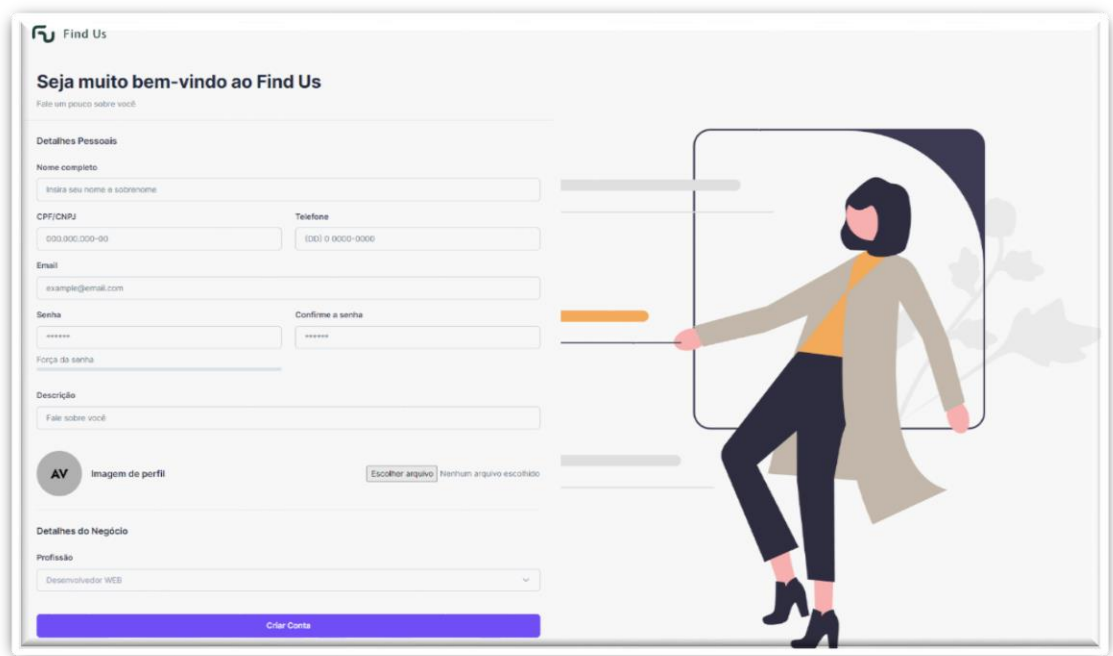

Tela de Cadastro de Prestador:

Na tela de cadastro de prestador, você encontrará os seguintes campos:

a) Nome Completo: Insira seu nome completo no campo designado. Utilize seu nome legal, como aparece em seus documentos oficiais.

b) CPF/CNPJ: Insira seu CPF (Cadastro de Pessoa Física) ou CNPJ (Cadastro Nacional de Pessoa Jurídica) no campo correspondente. Certifique-se de inserir o número corretamente, sem espaços ou pontuações.

c) Telefone: Insira seu número de telefone no formato correto. Por exemplo, 12 3456-7890.

d) E-mail: Insira seu endereço de e-mail no campo fornecido. Certifique-se de inserir um e-mail válido, pois ele será utilizado para comunicações importantes.

e) Senha: Crie uma senha segura para sua conta. Sua senha deve conter uma combinação de letras, números e caracteres especiais. Certifique-se de escolher uma senha forte e memorável.

f) Confirmar Senha: Digite novamente a senha no campo de confirmação, para garantir que tenha sido digitada corretamente.

g) Descrição: Neste campo opcional, você pode fornecer uma breve descrição sobre suas habilidades, experiências ou serviços oferecidos na área de digitalização de negócios.

h) Imagem de Perfil: Clique no botão "Escolher Arquivo" para selecionar a imagem de perfil que deseja usar. Navegue em seu computador e selecione a imagem desejada.

i) Profissão: Selecione a profissão correspondente ao seu campo de atuação na área.

Após preencher todos os campos obrigatórios, revise as informações fornecidas para garantir que estejam corretas e completas.

Se necessário, faça as correções adequadas antes de prosseguir.

Por fim, clique no botão "Criar Conta" para criar sua conta de prestador.

Após clicar no botão "Criar Conta", você receberá uma confirmação de que sua conta foi criada com sucesso.

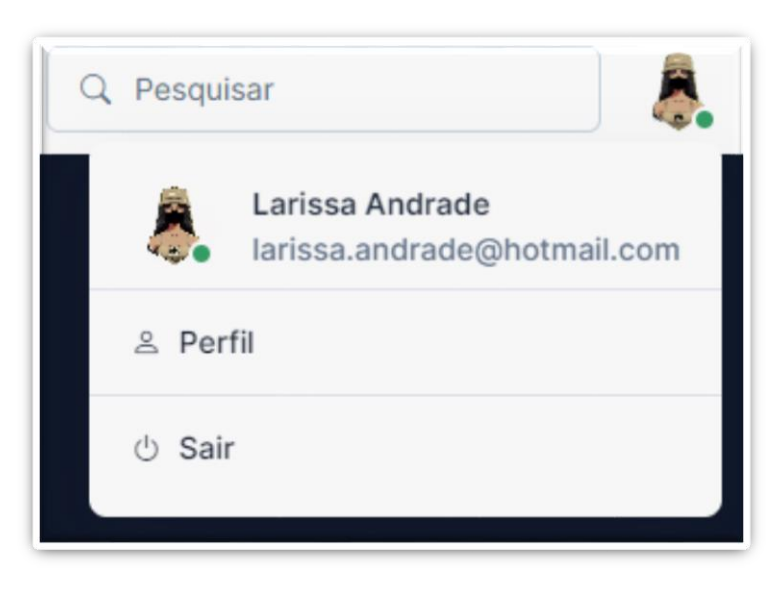

Tela de Menu:

Após o login bem-sucedido, você será redirecionado para a página inicial. Localize o ícone de perfil. Clique no ícone para abrir o menu de perfil.

Na tela do menu de perfil, você encontrará as seguintes informações:

a) Imagem do Perfil: Uma imagem que representa o usuário. Essa imagem pode ter sido carregada pelo usuário durante o processo de cadastro ou posteriormente no perfil.

b) Nome do Usuário: O nome ou apelido do usuário registrado no site.

c) E-mail: O endereço de e-mail associado à conta do usuário.

Abaixo das informações do perfil, você encontrará ícones que representam diferentes configurações relacionadas à conta do usuário.

a) Ícone de Perfil: Clicar neste ícone leva você à página de edição do perfil, onde você pode atualizar suas informações pessoais, como nome, imagem, senha etc.

c) Botão "Sair": Este botão permite que você encerre a sessão e saia da sua conta.

Ao clicar nele, você será desconectado e redirecionado para a página de login.

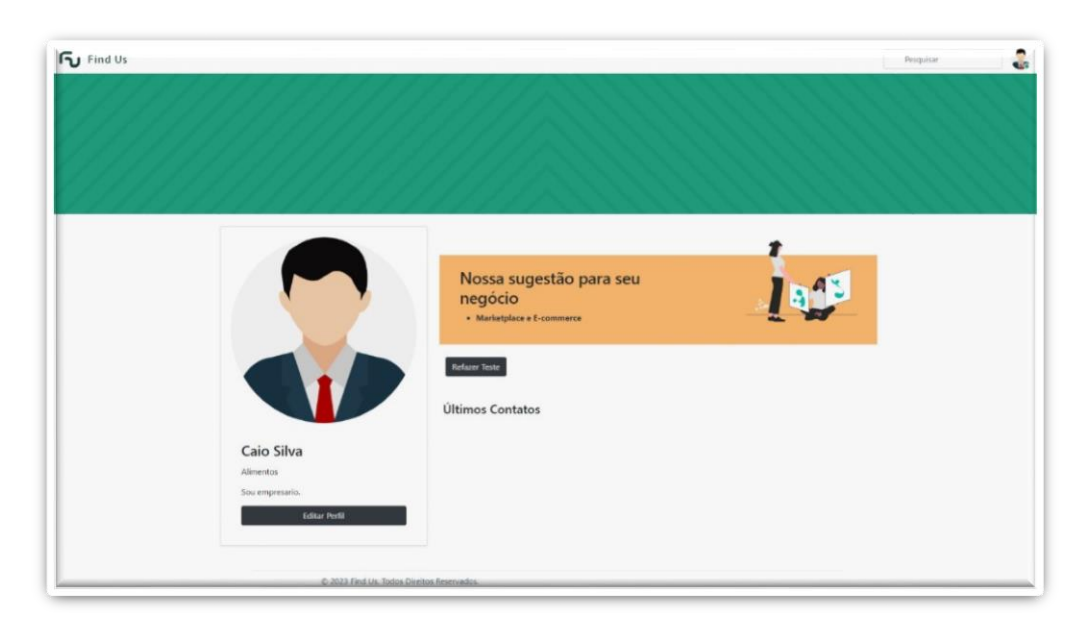

Tela de Visualização de Perfil de Cliente:

Na tela de visualização de perfil de cliente, você encontrará as seguintes informações:

a) Imagem do Perfil: Uma imagem que representa o usuário. Essa imagem pode ter sido carregada pelo usuário durante o processo de criação do perfil.

b) Nome do Usuário: O nome ou apelido do usuário registrado no site.

c) Segmento: O segmento de serviço em que o seu empreendimento se encaixa.

d) Dados do Negócio: Essa seção exibe uma breve descrição do seu negócio, contendo detalhes relevantes do seu empreendimento.

Abaixo dessas informações, você encontrará um botão "Editar Perfil". Clique nele para acessar a tela de edição de perfil, onde você pode fazer alterações nas informações do perfil.

Refazer Teste:

Ao lado das informações do perfil, você poderá consultar novamente a sugestão apresentada para o seu negócio por meio do formulário. Ao clicar em "Refazer Teste", você poderá preencher novamente o formulário para novas sugestões.

Abaixo da sugestão, você poderá consultar os perfis dos últimos prestadores que você contatou por meio da plataforma.

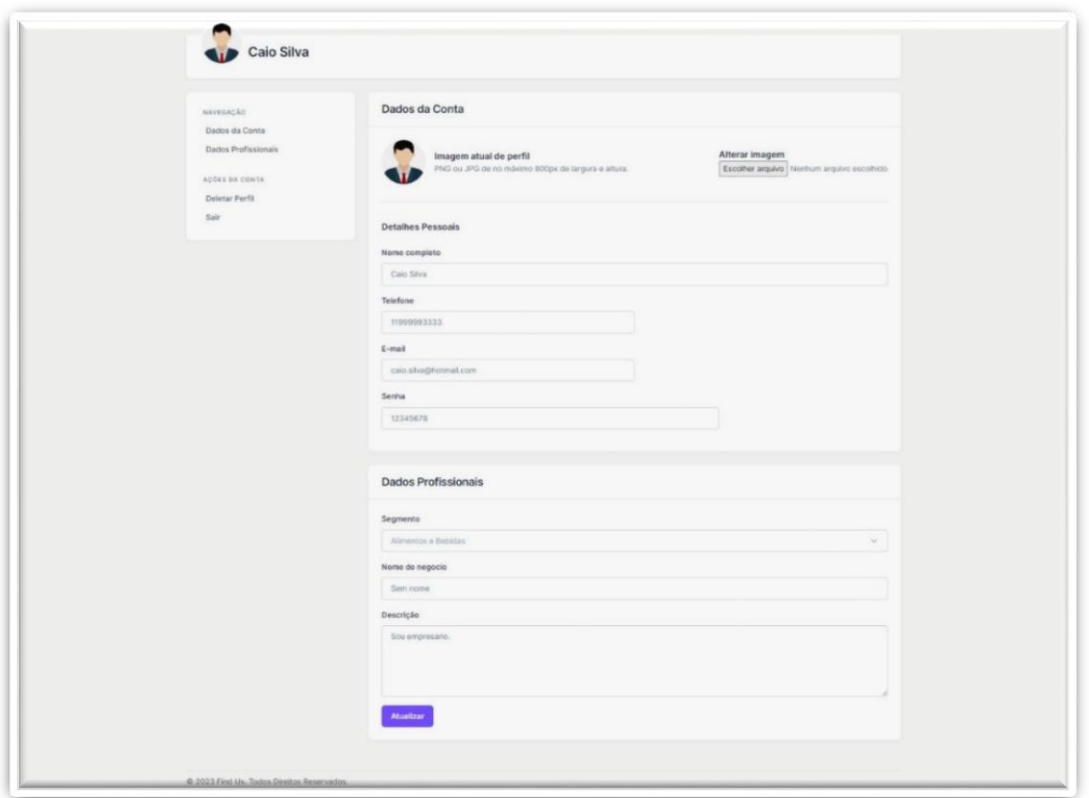

Tela de Edição de Perfil de Cliente:

No menu de perfil, selecione a opção "Editar perfil" para acessar a tela de edição de perfil.

No lado esquerdo da tela de edição de perfil, você encontrará um menu de navegação com as seguintes opções:

a) Dados da Conta: Essa opção permite editar suas informações pessoais, como nome, telefone, e-mail e senha.

b) Dados Profissionais: Edite informações relativos ao seu negócio, como segmento, nome do negócio e descrição de negócio.

c) Ações da Conta: Essa seção inclui opções como "Deletar Perfil" (excluir sua conta) e "Sair" (encerrar a sessão e sair da conta).

No corpo principal da tela de edição de perfil, você encontrará os campos para edição.

Após editar os campos desejados, revise as informações para garantir que estejam corretas e atualizadas.

Se necessário, faça as correções adequadas antes de prosseguir.

Por fim, clique no botão "Atualizar" para salvar as alterações feitas em seu perfil.

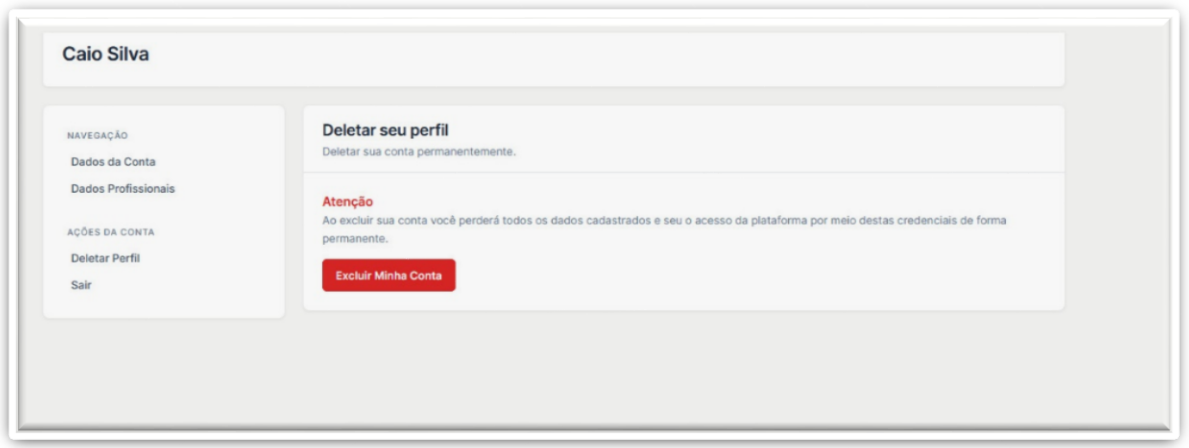

Tela de Deletar Perfil de Cliente:

Clique nessa opção "Deletar perfil" para prosseguir com a exclusão da sua conta.

Após selecionar a opção de deletar perfil, um alerta será exibido na tela.

O alerta informará que ao excluir sua conta, todos os dados associados a ela serão perdidos permanentemente, incluindo suas informações pessoais, histórico de projetos, avaliações e quaisquer outros dados relacionados.

Leia atentamente o alerta de exclusão de perfil para garantir que você compreende todas as consequências.

Se estiver certo de que deseja prosseguir com a exclusão, clique no botão "Excluir Minha Conta".

Após confirmar a exclusão do perfil, você será desconectado automaticamente e sua conta será removida permanentemente do site.

Não será mais possível acessar sua conta ou recuperar os dados associados a ela.

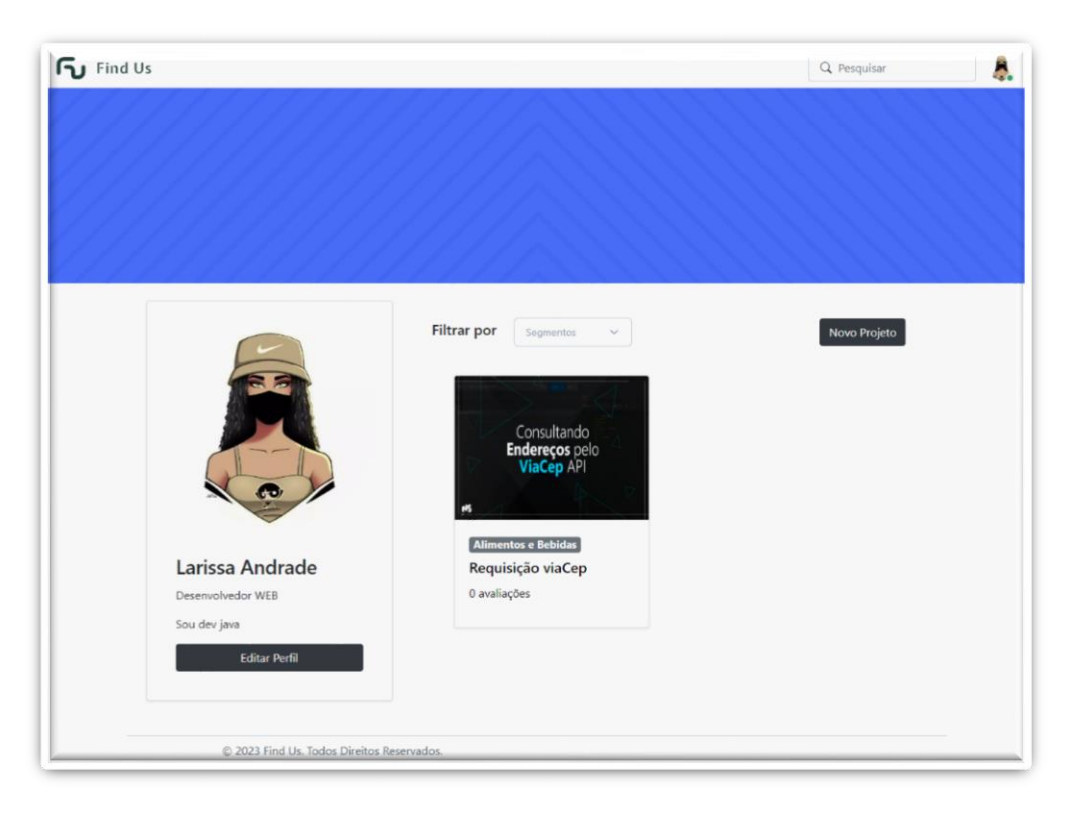

Tela de Visualização de Perfil de Prestador:

Na tela de visualização de perfil de prestador, você encontrará as seguintes informações:

a) Imagem do Perfil: Uma imagem que representa o usuário. Essa imagem pode ter sido carregada pelo usuário durante o processo de criação do perfil.

b) Nome do Usuário: O nome ou apelido do usuário registrado no site.

c) Dados Profissionais: Essa seção exibe informações sobre a área de atuação, experiência profissional, certificações ou quaisquer outros detalhes profissionais relevantes do perfil.

Abaixo dessas informações, você encontrará um botão "Editar Perfil". Clique nele para acessar a tela de edição de perfil, onde você pode fazer alterações nas informações do perfil.

Filtrando Segmentos:

No quadro ao lado, você encontrará uma barra de filtragem de segmentos. Essa barra permite que você selecione segmentos específicos relacionados ao perfil do usuário.

Ao lado da barra de filtragem de segmentos, você encontrará um botão "Novo Projeto". Clique neste botão para iniciar a criação de um novo projeto.

Na parte inferior da tela de visualização de perfil, você encontrará o portfólio do usuário, que exibe trabalhos anteriores, projetos realizados ou amostras do trabalho. Além disso, você poderá visualizar as notas de avaliações atribuídas ao perfil pelo seu desempenho em projetos anteriores.

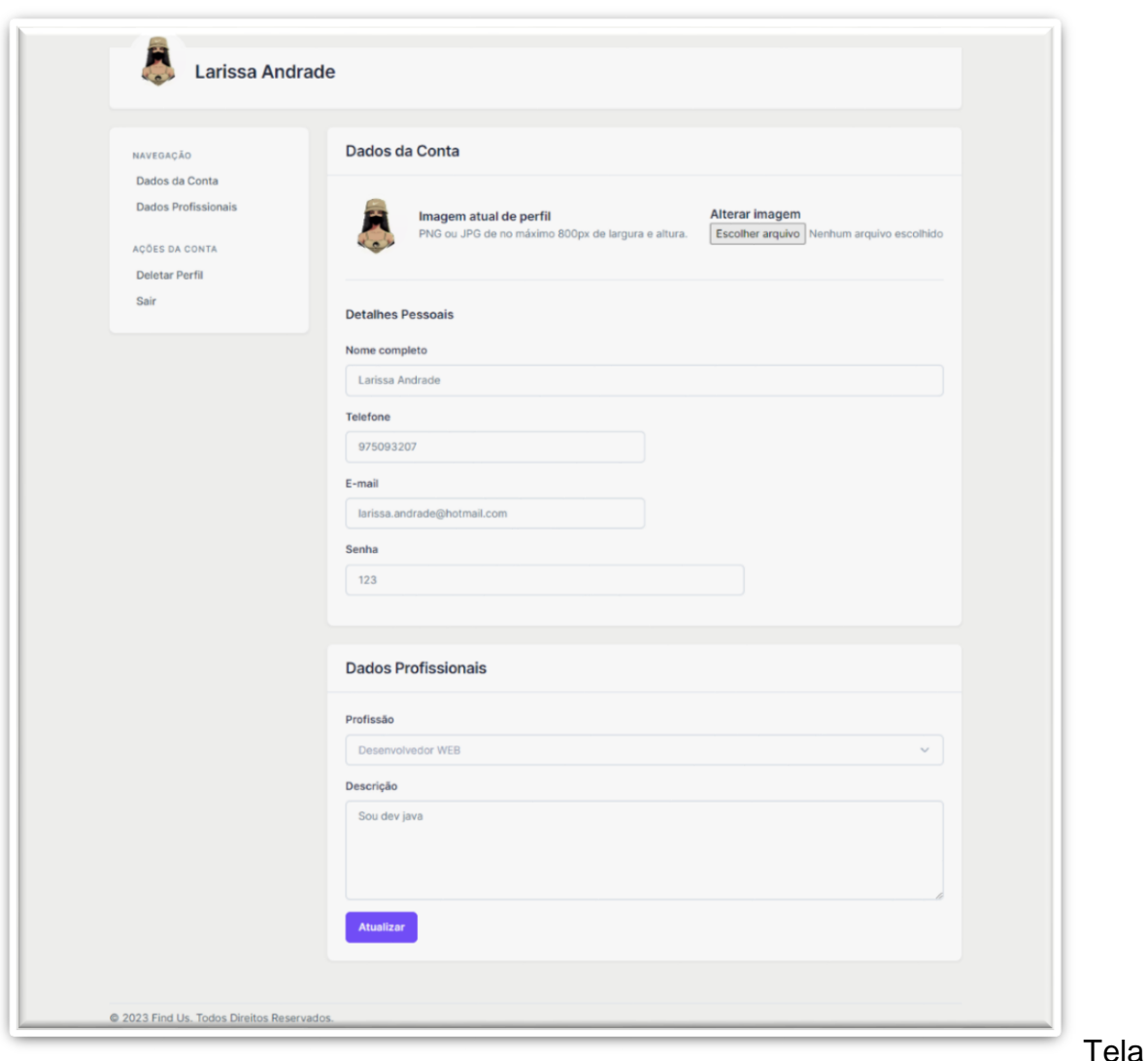

de Edição de Perfil:

No menu de perfil, selecione a opção " Perfil" para acessar a tela de edição de perfil. No lado esquerdo da tela de edição de perfil, você encontrará um menu de navegação com as seguintes opções:

a) Dados da Conta: Essa opção permite editar suas informações pessoais, como nome, telefone, e-mail e senha.

b) Dados Profissionais: Aqui, você pode adicionar ou atualizar informações relacionadas à sua profissão, como sua área de atuação, experiência profissional, certificações etc.

c) Ações da Conta: Essa seção inclui opções como "Deletar Perfil" (excluir sua conta) e "Sair" (encerrar a sessão e sair da conta).

No corpo principal da tela de edição de perfil, você encontrará os campos para edição.

Após editar os campos desejados, revise as informações para garantir que estejam corretas e atualizadas.

Se necessário, faça as correções adequadas antes de prosseguir.

Por fim, clique no botão "Atualizar" para salvar as alterações feitas em seu perfil.

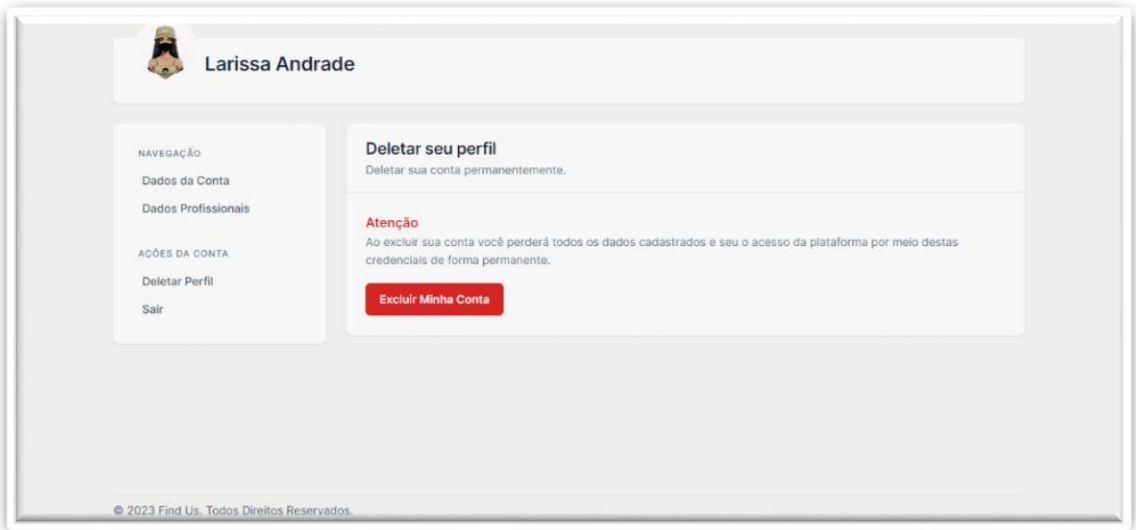

Tela de Deletar Perfil:

Clique nessa opção "Deletar perfil" para prosseguir com a exclusão da sua conta.

Após selecionar a opção de deletar perfil, um alerta será exibido na tela.

O alerta informará que ao excluir sua conta, todos os dados associados a ela serão perdidos permanentemente, incluindo suas informações pessoais, histórico de projetos, avaliações e quaisquer outros dados relacionados.

Leia atentamente o alerta de exclusão de perfil para garantir que você compreende todas as consequências.

Se estiver certo de que deseja prosseguir com a exclusão, clique no botão "Excluir Minha Conta".

Após confirmar a exclusão do perfil, você será desconectado automaticamente e sua conta será removida permanentemente do site.

Não será mais possível acessar sua conta ou recuperar os dados associados a ela.

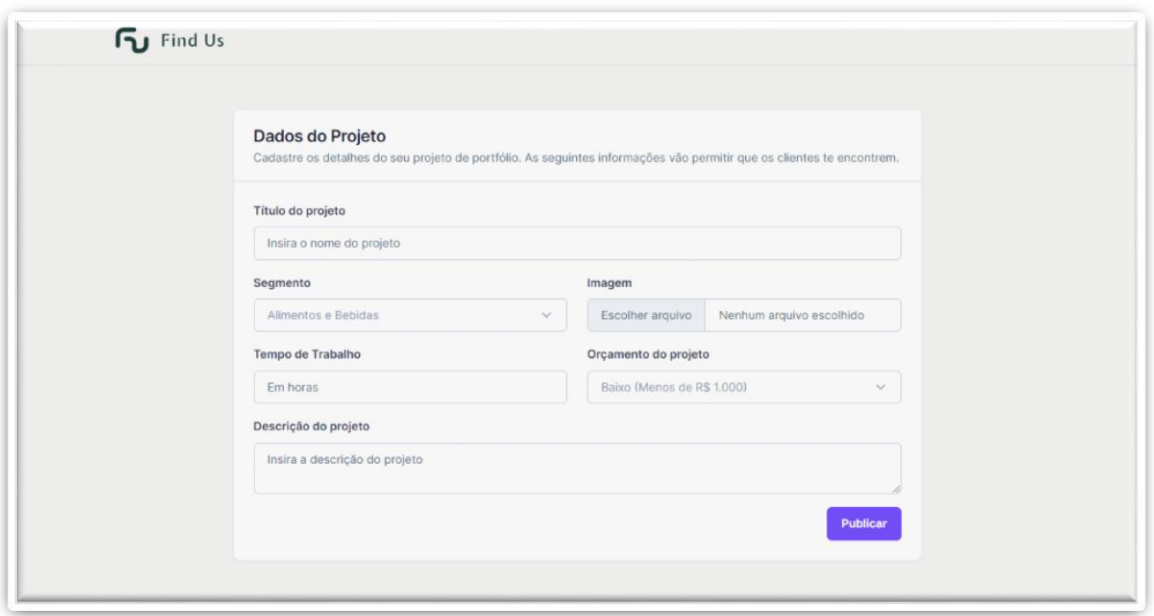

Tela de Novo Projeto:

Na tela de novo projeto, você encontrará os seguintes campos a serem preenchidos: a) Título do Projeto: Insira um título descritivo e conciso para o seu projeto. Esse título deve refletir a natureza de negócios que você deseja realizar.

b) Segmento: Insira o segmento relacionado ao seu negócio. Isso ajudará os profissionais a entenderem melhor o escopo do projeto.

c) Imagem: Clique no botão "Escolher Arquivo" para selecionar uma imagem relacionada ao projeto.

d) Tempo de Trabalho: Especifique a duração estimada do projeto. Se possível, estime este valor em horas ou em dias.

e) Orçamento do Projeto: Indique uma faixa de orçamento disponível. Isso ajudará os profissionais a entenderem as limitações financeiras e a elaborarem propostas adequadas.

f) Descrição do Projeto: Forneça uma descrição detalhada do projeto. Explique suas necessidades, objetivos, requisitos específicos e qualquer outra informação relevante que os profissionais precisam saber para executar o trabalho.

Após preencher todos os campos necessários, revise cuidadosamente as informações do projeto para garantir que estejam corretas e completas. No final da tela de criação de projetos, você encontrará o botão "Publicar". Clique nesse botão para finalizar e publicar o projeto no site.

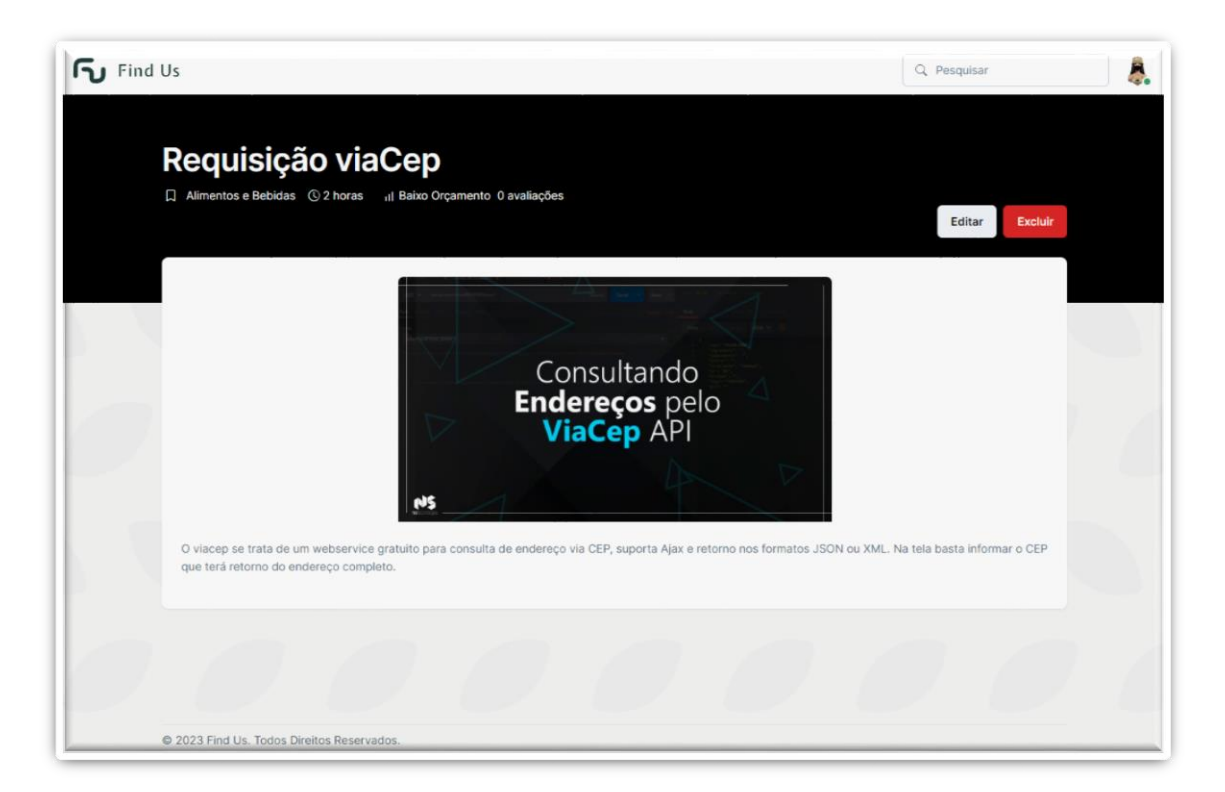

Tela de Visualização de Projeto:

Na tela de visualização do projeto, você encontrará informações detalhadas sobre o projeto selecionado. Isso pode incluir:

- a) Título do Projeto: O nome descritivo e conciso do projeto.
- b) Segmento: A categoria ou segmento em que o projeto se enquadra.
- c) Imagem: Uma imagem relacionada ao projeto, se fornecida pelo criador.
- d) Tempo de Trabalho: A duração estimada do projeto.
- e) Orçamento do Projeto: Faixa de orçamento para o projeto.

f) Descrição do Projeto: Uma descrição detalhada do projeto e de suas necessidades específicas.

Se você é o criador do projeto ou tem permissão para editá-lo, encontrará os botões "Editar" e "Excluir".

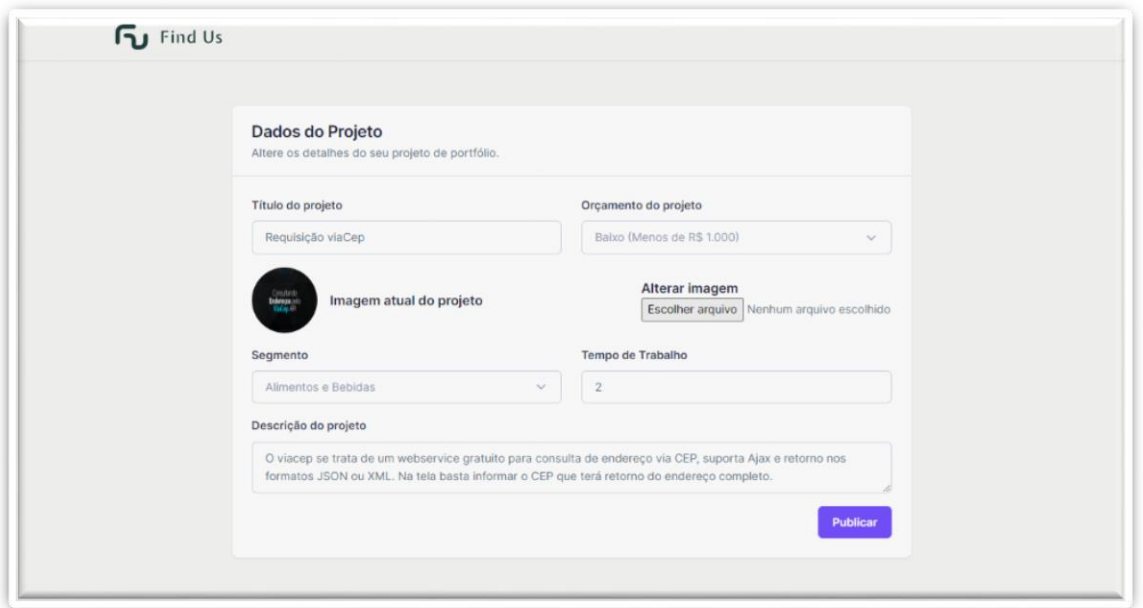

Tela de Edição de Projeto:

Na tela de edição do projeto, você encontrará os campos existentes do projeto que podem ser alterados:

a) Título do Projeto: Modifique o título do projeto para refletir quaisquer alterações ou ajustes necessários.

b) Orçamento do Projeto: Atualize a faixa de orçamento disponível para o projeto, se necessário.

c) Imagem: Clique no botão "Escolher Arquivo" para selecionar uma nova imagem relacionada ao projeto.

d) Segmento: Escolha um novo segmento ou categoria para o projeto.

e) Tempo de Trabalho: Modifique a duração estimada do projeto, caso tenha ocorrido alguma mudança.

f) Descrição do Projeto: Faça alterações ou atualize a descrição do projeto para fornecer informações adicionais ou ajustar os requisitos.

Após fazer as alterações necessárias nos campos do projeto, revise cuidadosamente todas as informações para garantir que estejam corretas e atualizadas.

No final da tela de edição do projeto, você encontrará o botão "Publicar".

Clique nesse botão para salvar as alterações e publicar a versão atualizada do projeto.

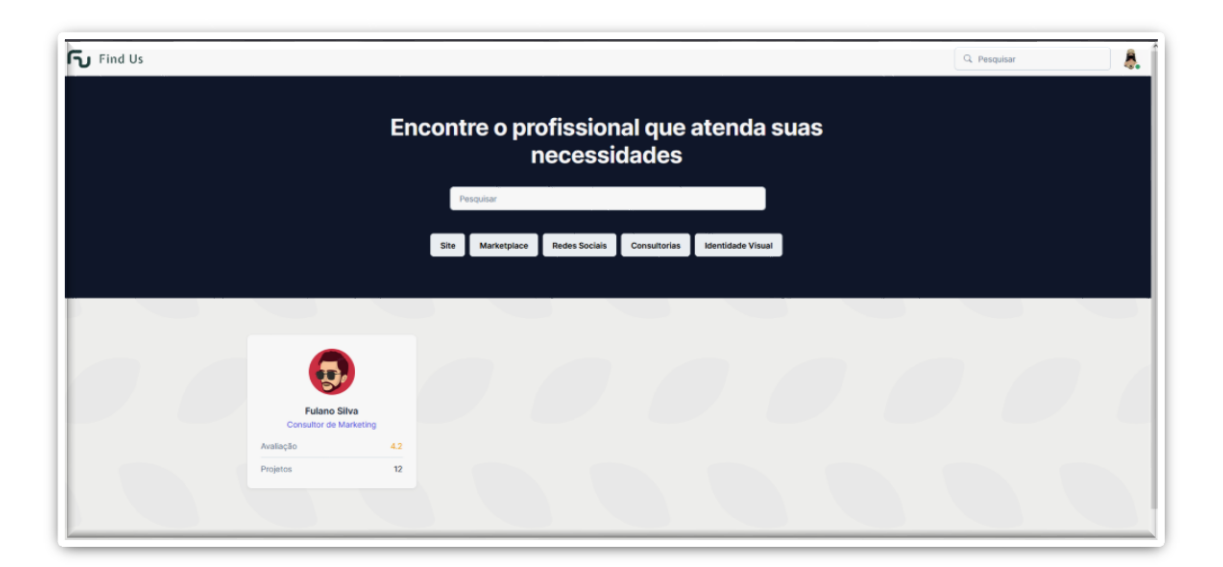

#### Tela (Home)

A tela inicial é o ponto de partida para os usuários, onde eles podem acessar informações relevantes e buscar prestadores de serviços

No topo da tela, você encontrará uma barra de pesquisa, onde digitando uma palavras-chave relacionadas aos serviços que você está procurando você verá sugestões relevantes para ajudar na busca. Essas sugestões podem incluir segmentos e categorias.

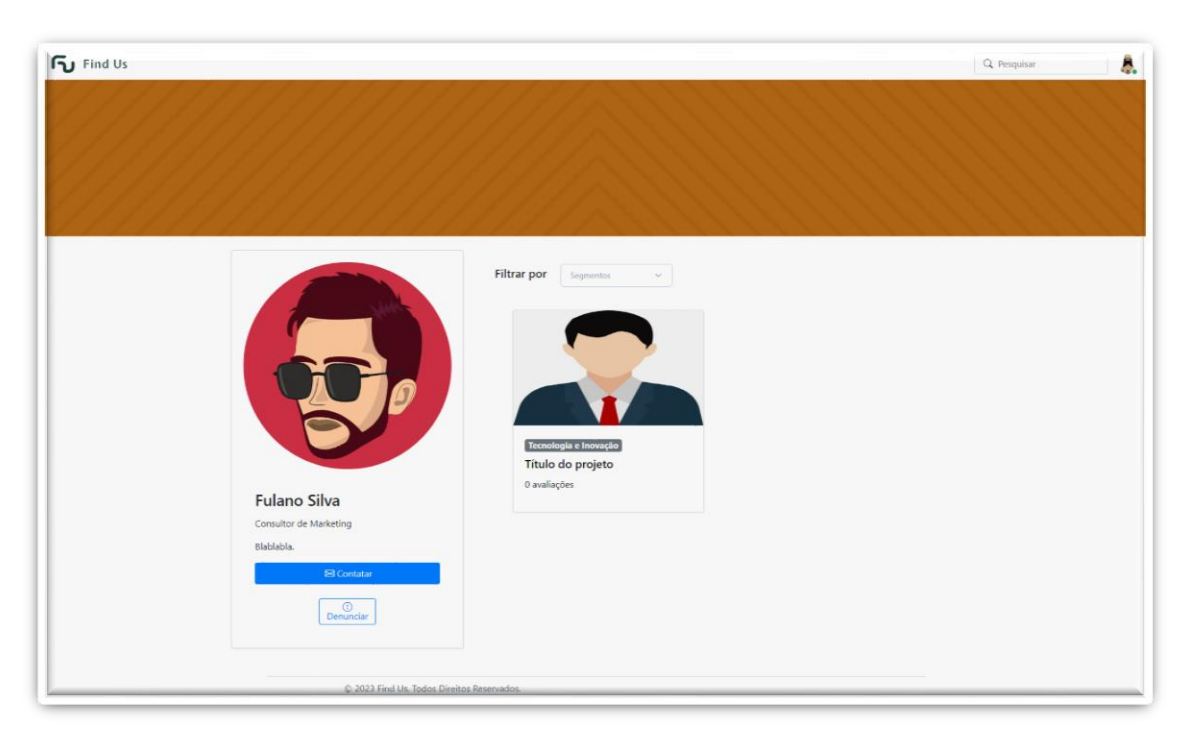

Visão Geral dos Prestadores:

 - Para os prestadores, essa visão exibirá todos os profissionais cadastrados, sem filtro.

E contará com o botão "Denuncia", onde o prestador poderá denunciar o cliente seja por problemas no acordo entre as partes ou qualquer violação dos termos.

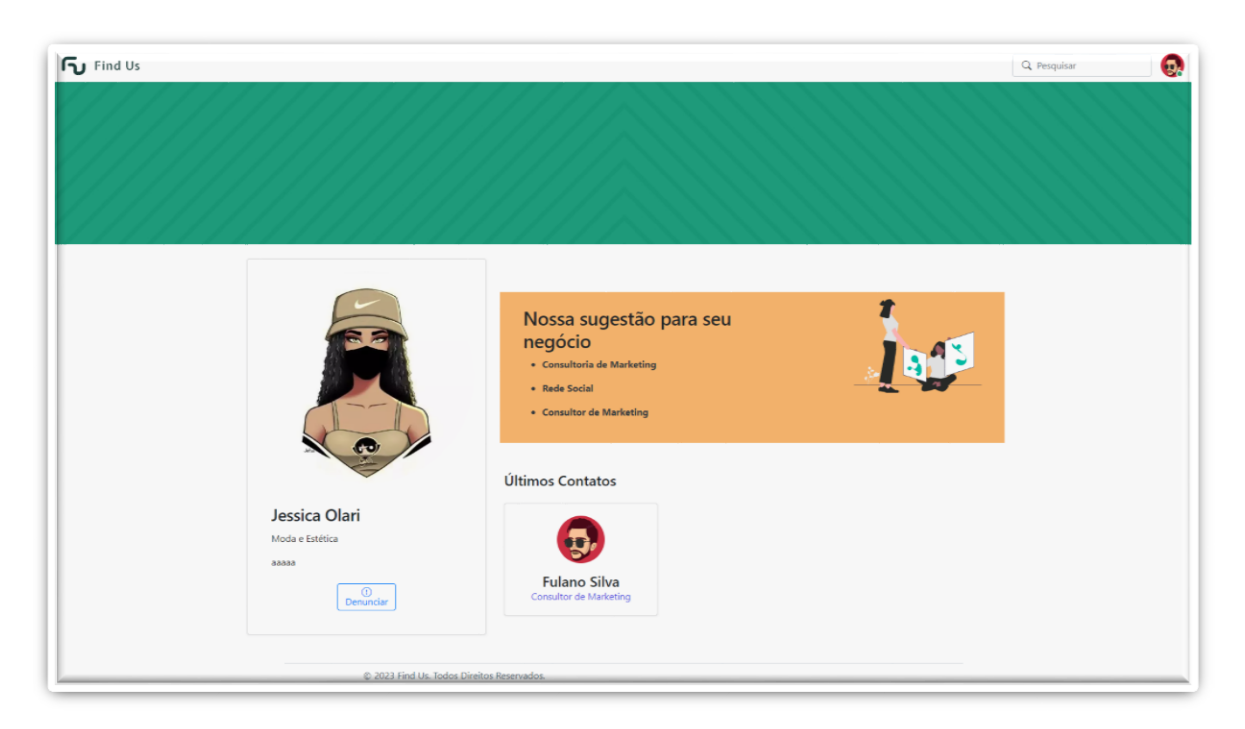

Visão Geral dos Clientes:

 - Para os clientes, a visão será personalizada de acordo com o objetivo selecionado no formulário inicial.

 - Caso você queira visualizar prestadores de outros segmentos que não estejam sendo exibidos na visão inicial, utilize a barra de pesquisa ou também refazer o teste inicial.

E é nessa que tela que o cliente verá o botão "Contratar" para que possa indicar seu interesse no projeto. Ao clicar nesse botão, será direcionado para um formulário de solicitação de contratação.

E o botão "Denuncia", onde o cliente poderá denunciar o prestador seja por problemas no acordo entre as partes ou qualquer violação dos termos.

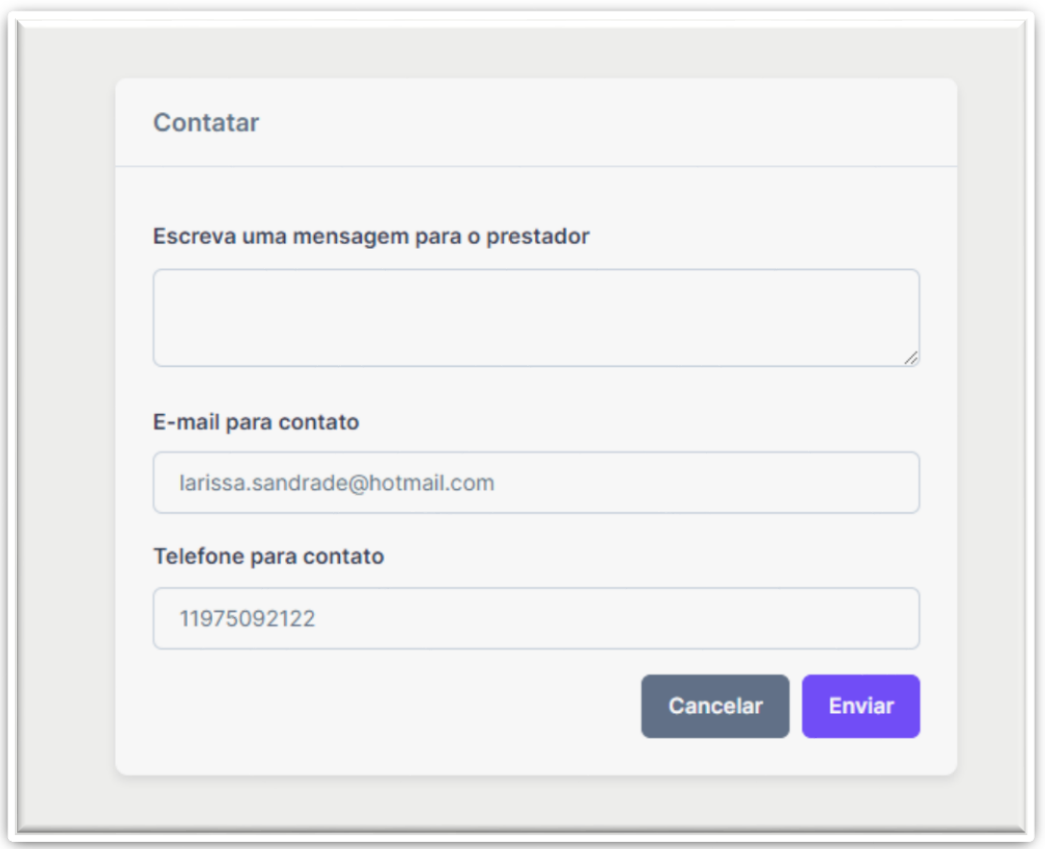

#### Contatar Prestador

Na tela contatar, o cliente encontrará um formulário com campos para preencher as seguintes informações necessárias:

- Nome do Cliente: Cliente insere seu nome completo.

- E-mail do Cliente: Cliente insere seu endereço de e-mail (verifique se as informações estão corretas).

- Número de Telefone do Cliente: Cliente insere seu número de telefone.

- Mensagem para o Prestador: Caixa de mensagens onde o cliente escreve sua mensagem para fornecendo fornecer informações sobre suas necessidades.

Após formulário preenchido clicar no botão "Enviar", para que as informações possam ser enviadas ao prestador. Assim, o prestador receberá uma notificação em seu e-mail informando que um novo cliente entrou em contato.

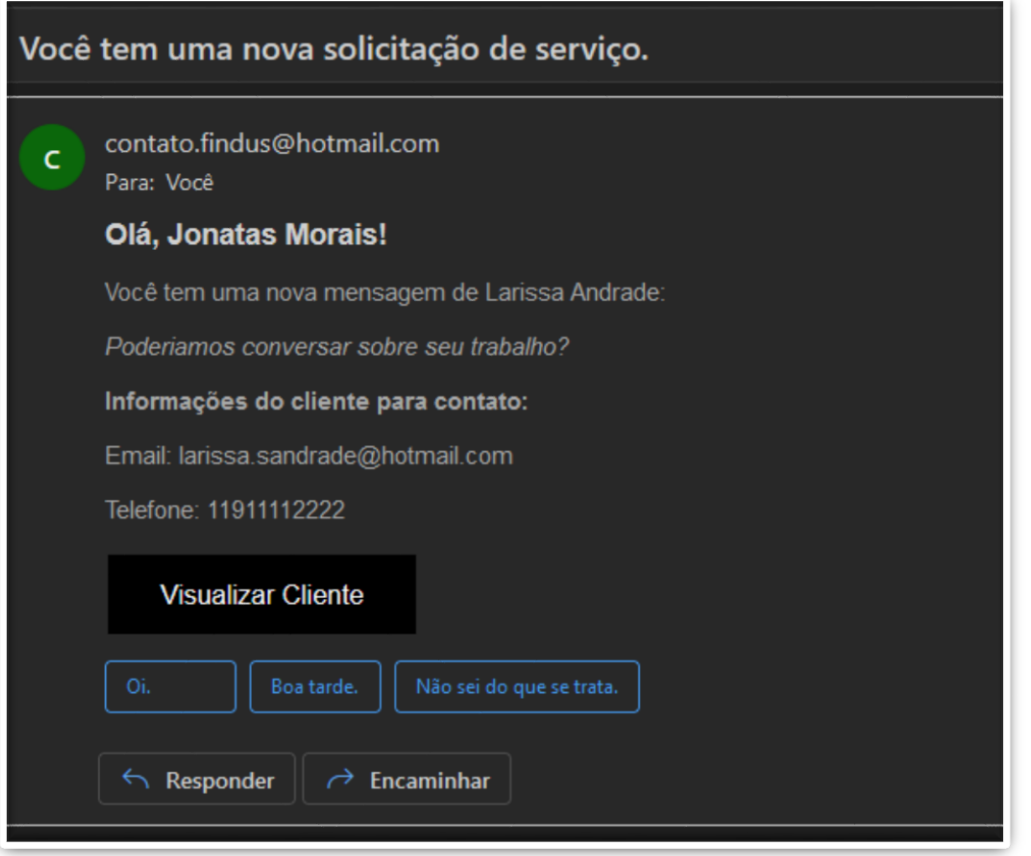

### E-mail Contatar Prestador

Esse e-mail será enviado automaticamente para o prestador, informando sobre a nova solicitação e fornecendo detalhes de contato do cliente, preenchidas no formulário anterior.

O assunto do e-mail é informativo com informações sobre o cliente, como telefone e e-mail.

No final do e-mail, terá um link para que o prestador possa visualizar mais detalhes sobre o cliente.

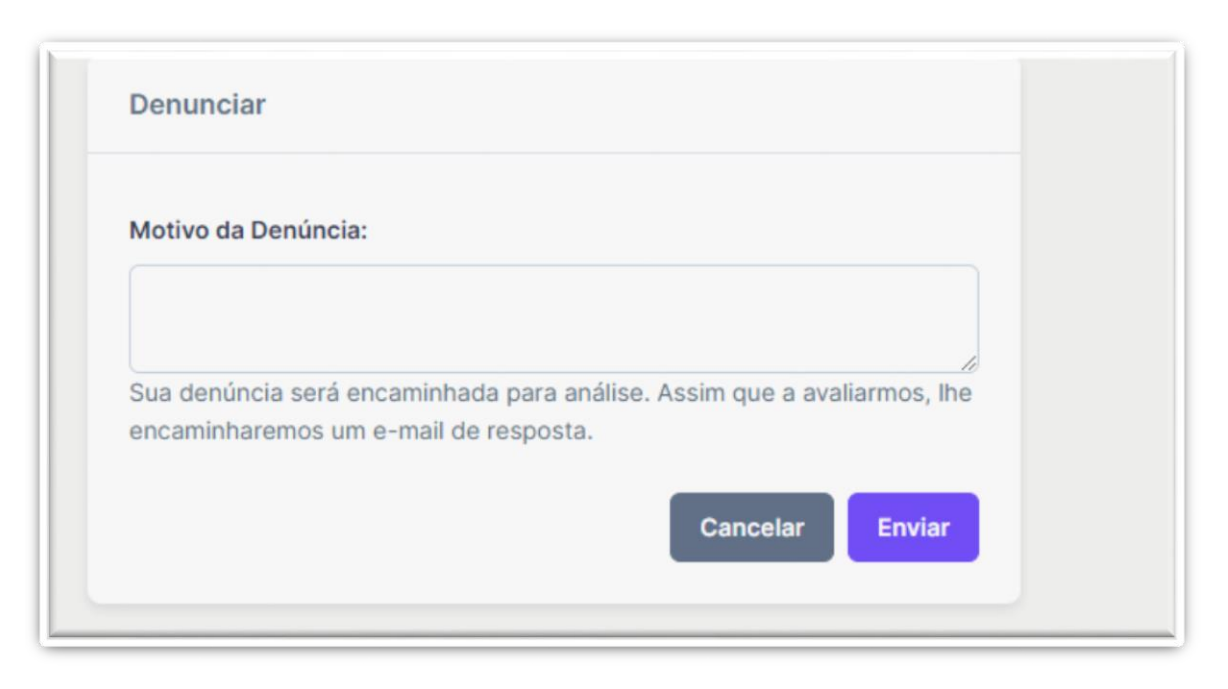

#### Tela Denunciar

Na tela "Denunciar", o cliente encontrará uma caixa de texto onde poderá escrever o motivo da denúncia contra o prestador de serviços. O cliente deverá fornecer detalhes relevantes sobre a situação, como comportamento inadequado, serviços de baixa qualidade ou qualquer outro termo violado.

No final da caixa de texto para que o cliente possa enviar as informações da denúncia para a plataforma.

Com o motivo preenchido, clicar no botão "Enviar", para que as informações sejam enviadas para a plataforma analisar.

A plataforma irá receber uma notificação em seu endereço de e-mail informando sobre a nova denúncia recebida.

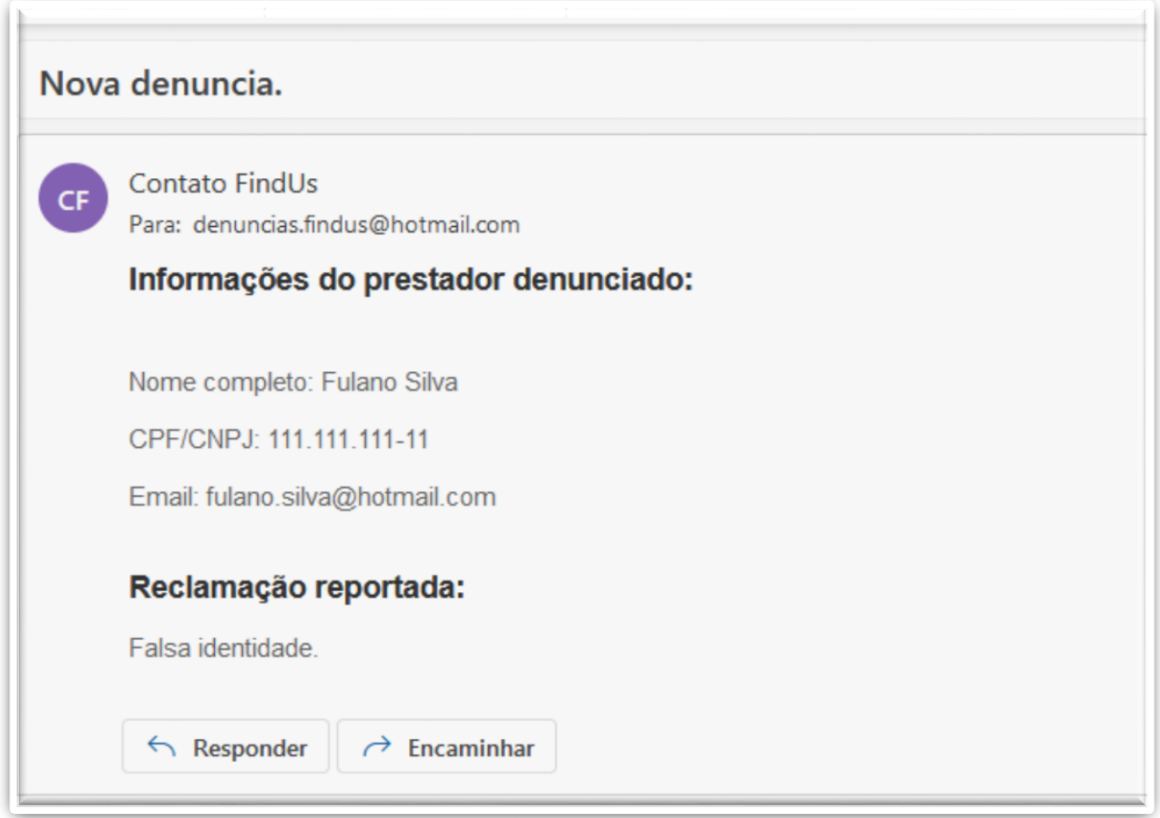

#### E-mail de Denúncia

O e-mail de denúncia usado quando um cliente deseja denunciar um prestador de serviço ou quando um prestador de serviço deseja denunciar um cliente.

O e-mail de notificação para a plataforma deverá ter informações fornecidas pelo cliente, como o motivo da denúncia e quaisquer detalhes adicionais fornecidos. Após receber a denúncia, a plataforma deve analisar cuidadosamente a situação e tomar as medidas adequadas.

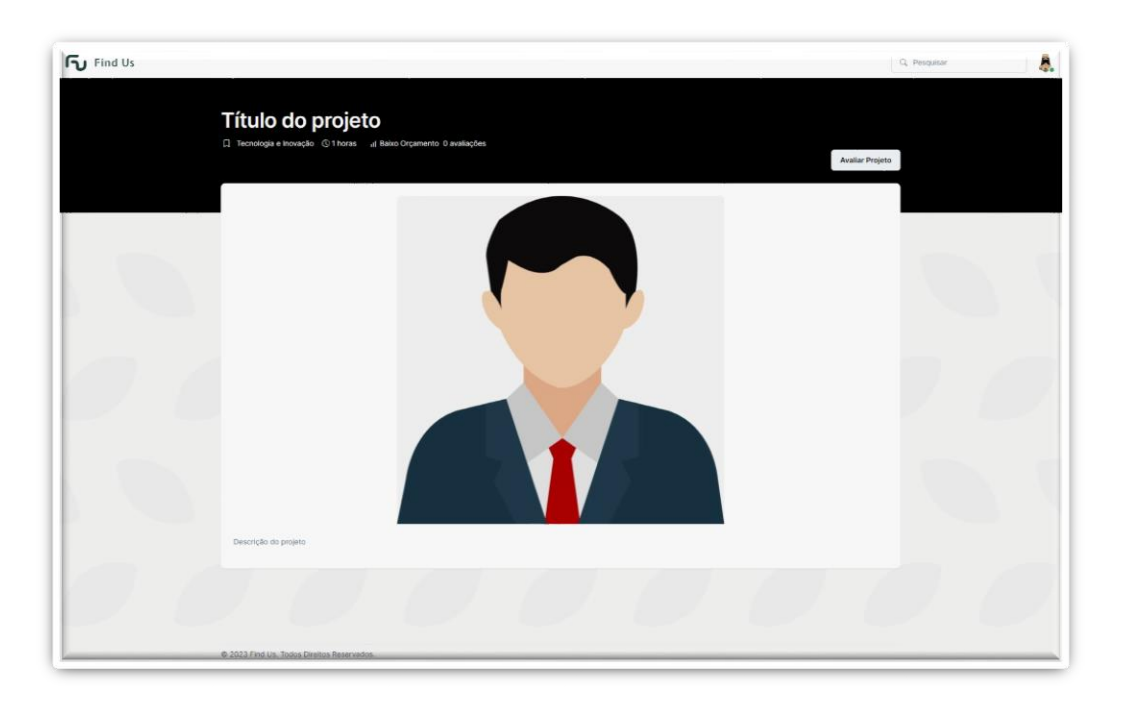

#### Tela de Visualização de Projeto

Na tela de visualização do projeto, o cliente encontrará informações do projeto, como:

- Segmento: Deve ser exibido o segmento ou categoria na qual o projeto se enquadra.

- Horas Estimadas: Essa informação permite ao cliente avaliar se o prazo proposto é adequado às suas expectativas.

- Orçamento: Essa classificação ajuda o cliente a avaliar se o projeto está alinhado com suas possibilidades financeiras.

- Avaliações: É exibido um indicador da pontuação do projeto com base nas avaliações dos clientes anteriores. Isso permite que o cliente tenha uma ideia da qualidade do trabalho realizado pelos prestadores de serviços.

 - Além disso, as avaliações também devem ser exibidas, fornecendo detalhes adicionais sobre a experiência de outros clientes com o prestador.

O cliente também terá a opção clicar no botão de "avaliar o projeto" para dar sua nota após a conclusão do projeto.

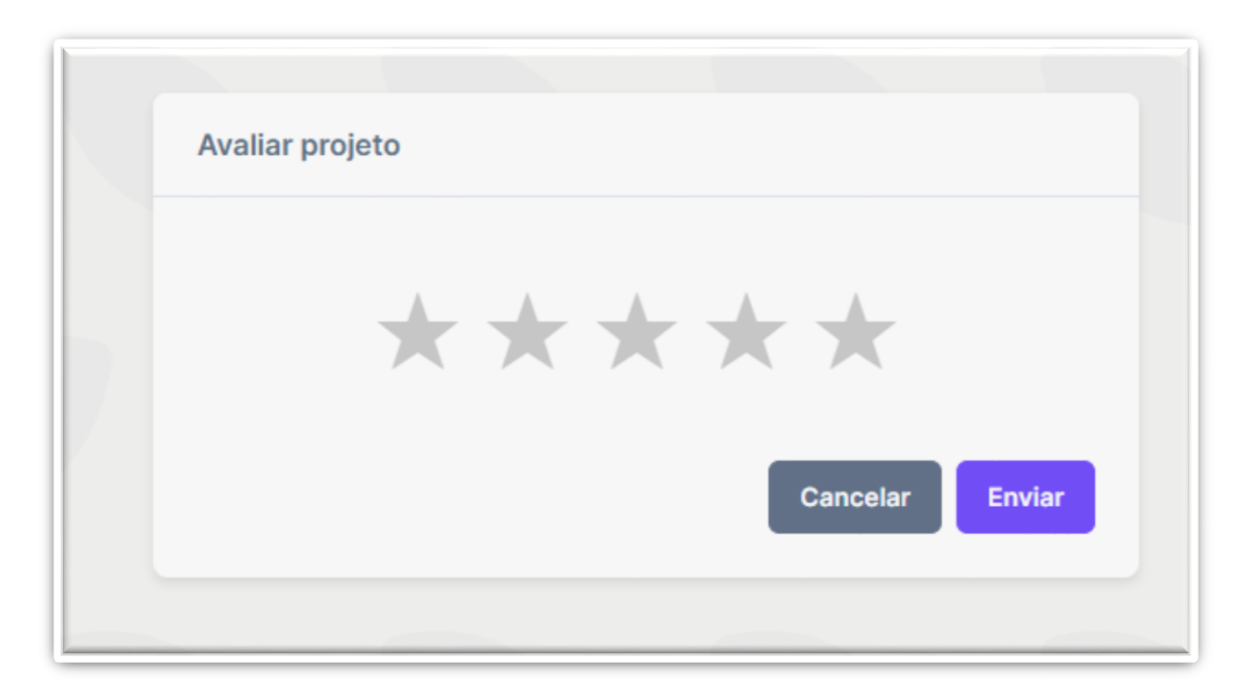

#### Avaliação de Projeto

Tem como objetivo avaliar um projeto após a sua conclusão, utilizando o sistema de quantidade de estrelas.

Esse sistema de avaliação baseado em quantidade de estrelas, cada estrela representa um nível de satisfação, onde 1 estrela indica a menor satisfação e 5 estrelas indicam a maior satisfação.

Após a seleção de estrelas temos os botões "Enviar" e "Cancelar" para que o cliente possa finalizar o processo de avaliação.

Clicando no botão "Enviar", a avaliação do projeto será registrada e considerada para a pontuação geral do prestador de serviços.